# HP Project and Portfolio Management Center

Software Version: 9.20

# Document Management Guide and Reference

Document Release Date: February 2013 Software Release Date: February 2013

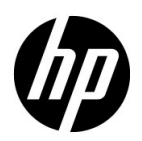

### Legal Notices

#### **Warranty**

The only warranties for HP products and services are set forth in the express warranty statements accompanying such products and services. Nothing herein should be construed as constituting an additional warranty. HP shall not be liable for technical or editorial errors or omissions contained herein.

The information contained herein is subject to change without notice.

#### Restricted Rights Legend

Confidential computer software. Valid license from HP required for possession, use or copying. Consistent with FAR 12.211 and 12.212, Commercial Computer Software, Computer Software Documentation, and Technical Data for Commercial Items are licensed to the U.S. Government under vendor's standard commercial license.

#### Copyright Notices

© Copyright 1997-2013 Hewlett-Packard Development Company, L.P.

#### Trademark Notices

Adobe® is a trademark of Adobe Systems Incorporated.

Intel®, Intel® Itanium®, Intel® Xeon®, and Pentium® are trademarks of Intel Corporation in the U.S. and other countries.

Microsoft®, Windows®, Windows® XP, and Windows Vista® are U.S. registered trademarks of Microsoft Corporation.

Oracle and Java are registered trademarks of Oracle and/or its affiliates.

UNIX<sup>®</sup> is a registered trademark of The Open Group.

### Documentation Updates

This manual's title page contains the following identifying information:

- Software version number, which indicates the software version
- Document release date, which changes each time the document is updated
- Software release date, which indicates the release date of this version of the software

To check for recent updates, or to verify that you are using the most recent edition of a document, go to:

#### h20230.www2.hp.com/selfsolve/manuals

You will also receive updated or new editions if you subscribe to the appropriate product support service. Contact your HP sales representative for details.

### Support

You can visit the HP Software Support Web site at:

#### hp.com/go/hpsoftwaresupport

HP Software Support Online provides an efficient way to access interactive technical support tools. As a valued support customer, you can benefit by using the support site to:

- Search for knowledge documents of interest
- Submit and track support cases and enhancement requests
- Download software patches
- Manage support contracts
- Look up HP support contacts
- Review information about available services
- Enter into discussions with other software customers
- Research and register for software training

Most of the support areas require that you register as an HP Passport user and sign in. Many also require a support contract.

To find more information about access levels, go to:

h20230.www2.hp.com/new\_access\_levels.jsp

To register for an HP Passport ID, go to:

h20229.www2.hp.com/passport-registration.html

# **Contents**

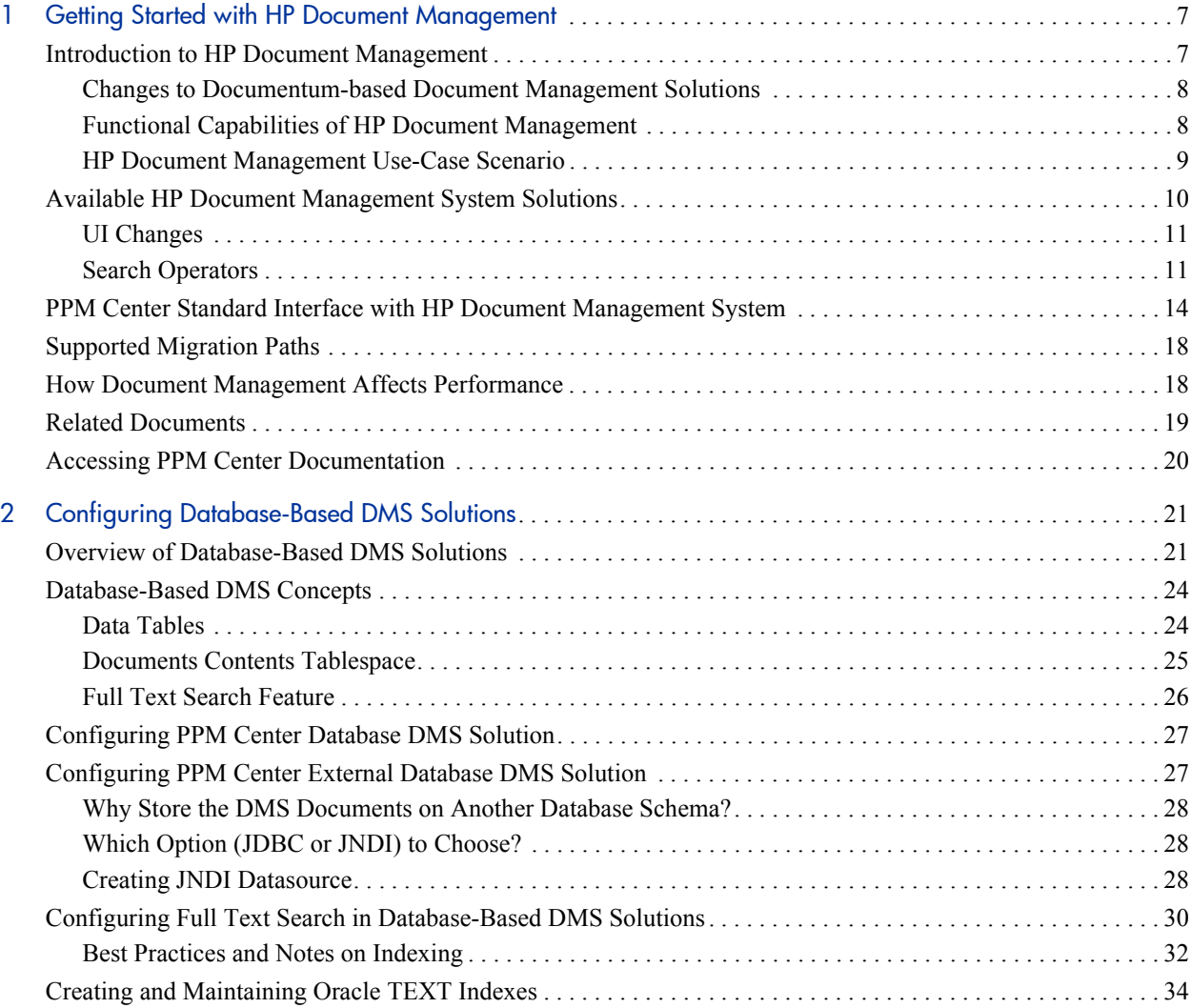

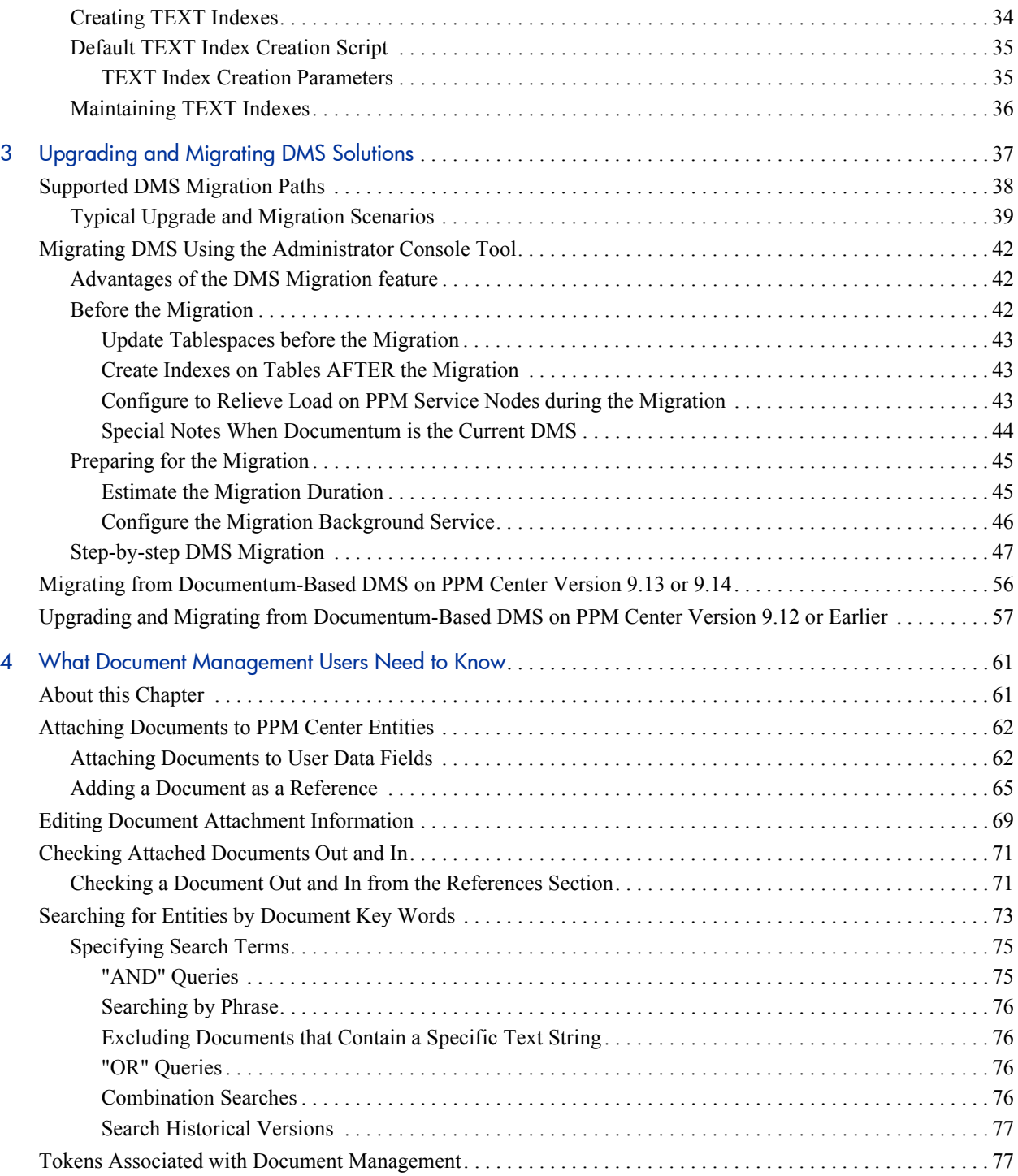

# <span id="page-6-0"></span>1 Getting Started with HP Document **Management**

### <span id="page-6-1"></span>Introduction to HP Document Management

The Document Management System (DMS) in HP Project and Portfolio Management Center (PPM Center) gives you more control over document search and storage.

Starting from PPM Center version 9.20, the HP Document Management System is remodelled to fully leverage your current Oracle databases—either a PPM Center–dedicated database or an external database on your network, providing you the standard out-of-the-box document management capabilities.

With the new HP DMS, you can track, index, and search multiple versions (including historical versions) of supporting documents attached to PPM Center entities in HP Demand Management, HP Portfolio Management, HP Program Management, and HP Project Management.

Documents managed in these environments are always directly associated with a PPM Center entity through the standard attachment field and document references functionality in PPM Center. Entities include requests (portfolios, proposals, projects, and assets), project plans, and programs.

The system requirements for HP document management system are the same as those for the PPM Center database. For more information, see the *System Requirements and Compatibility Matrix.*

#### <span id="page-7-0"></span>Changes to Documentum-based Document Management Solutions

The Documentum-based document management solutions (either using HP version of EMC Documentum Content Server EE software or integration with stand-alone instance of EMC Documentum Content Server EE software using connector) are not available DMS options in PPM Center version 9.20. You are encouraged to migrate your Documentum-based DMS solution to a supported DMS solution. For details about DMS migration, see *[Upgrading](#page-36-1)  [and Migrating DMS Solutions](#page-36-1)* on page 37.

For detailed information about Documentum-based DMS solutions, see the *Document Management Guide and Reference* for PPM Center version 9.10 or earlier.

### <span id="page-7-1"></span>Functional Capabilities of HP Document Management

HP document management system provides the following key functional capabilities:

- Add documents to a PPM Center entity from the **References** section of a details page, from any document field on a request, from user data fields in both the PPM Workbench and the standard interface.
- Access documents from PPM Center
- Ability to check documents in and out, and to override check-outs
- Version control of attached documents and maintenance of version history
- Add key words and versioning information to documents at check-in
- Search for entities based on key words in documents attached as references to PPM Center entities or to user data fields
- Ability to conduct both keyword and full text content searches of the document repository from within PPM Center, including historical versions
- Ability to retrieve archived document versions

Full text indexing supporting multiple languages

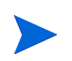

For information on how to use HP document management, see [Chapter 4,](#page-60-2) *What [Document Management Users Need to Know,](#page-60-2)* on page 61.

#### <span id="page-8-0"></span>HP Document Management Use-Case Scenario

The following use-case scenario exemplifies how HP document management system is used within large organizations.

A large national insurance company, XYZ Corporation, has just installed PPM Center version 9.20. A business analyst working with the IT organization at XYZ is preparing a proposal for new software to be used by insurance investigators across the corporation. Before submitting the proposal for review, the analyst must complete a business case document.

The PPM Center workflow associated with the proposal enforces this requirement. If the business case document is not attached to the proposal, the analyst cannot move to the next workflow step.

As the analyst checks out the business case document, and later checks in new drafts, document versions are created and stored. If necessary, users can access earlier versions of the business case document.

Documents managed using the HP document management system follow the same security rules (including field-level security rules) that apply to all PPM Center entities. This means that application users view only information that applies to their current roles and tasks.

The business analyst can use the document management system to search for entities based on the contents and metadata of documents attached to the entities. The analyst can use key words to locate relevant proposals, assets, requests, and other entities related to a business case, regardless of where the details about the entities reside.

## <span id="page-9-0"></span>Available HP Document Management System Solutions

PPM Center version 9.20 offers the following DMS solutions:

- **PPM Center Database DMS:** Introduced into PPM Center since version 9.13. From PPM Center users' perspective, this solution provides all the features of a Documentum-based DMS solution, as well as a new feature to search only the latest versions of documents or to search all versions. This solution allows you to store all the documents and associated metadata in your HP PPM Center database, and provides documents check-in, check-out, and versioning functionalities out-of-the-box. It requires no additional software or hardware products, no additional deployment or configuration. It involves no extra license cost.
- **PPM Center External Database DMS:** Provides the same features as the PPM Center Database DMS solution, except that the documents are saved in an external database schema, instead of in the PPM Center database schema.
- **PPM Center File System:** The default DMS solution you have in a fresh install of PPM Center version 9.20. The File System DMS solution only offers "attachment-like" behavior, and offers none of the features expected from a Document Management System.

<span id="page-9-1"></span>*[Table 1-1](#page-9-1)* summarizes functional differences among different DMS solutions.

| <b>DMS</b> Feature           | <b>File System</b> | <b>PPM Center Database DMS or</b><br><b>PPM Center External Database DMS</b> |
|------------------------------|--------------------|------------------------------------------------------------------------------|
| Versioning                   |                    | Yes                                                                          |
| Check in/Check out           |                    | Yes                                                                          |
| Check out override           |                    | Yes                                                                          |
| <b>Full Text Search</b>      |                    | Yes (after enabling full-text search)                                        |
| Key Words                    |                    | Yes                                                                          |
| Tip only / History<br>Search |                    | Yes (after enabling full-text search)                                        |

Table 1-1. Functional comparison of DMS features

### <span id="page-10-0"></span>UI Changes

There is almost no difference for a PPM User when using Documentum or PPM Center Database DMS (or PPM Center External Database DMS). The only difference is that when full-text search is enabled in PPM Center Database DMS or PPM Center External Database DMS, the search pages display an option to "Search Historical Versions".

### <span id="page-10-1"></span>Search Operators

The documents keywords search operators you can use are different between Documentum and PPM Center Database DMS (or PPM Center External Database DMS). The search syntax is described on the Search Help page. Click  $\odot$  to open the Search Help page.

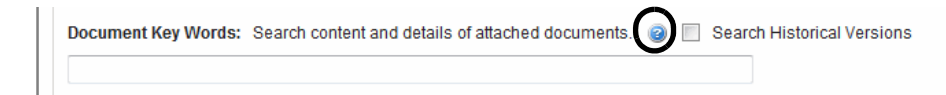

*[Table 1-2](#page-11-0)* summarizes the differences of search operators between Documentum-based DMS solutions and database-based DMS solutions.

<span id="page-11-0"></span>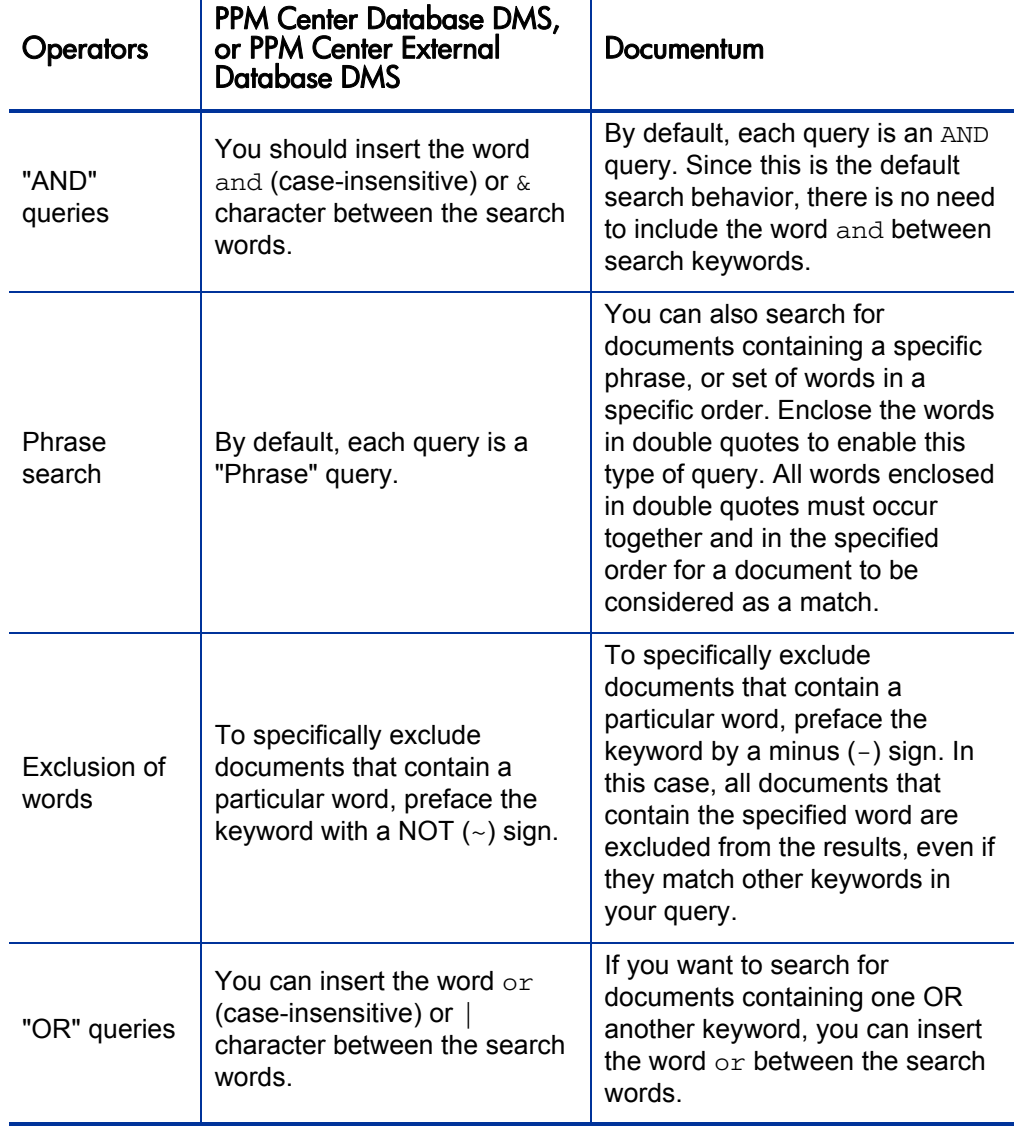

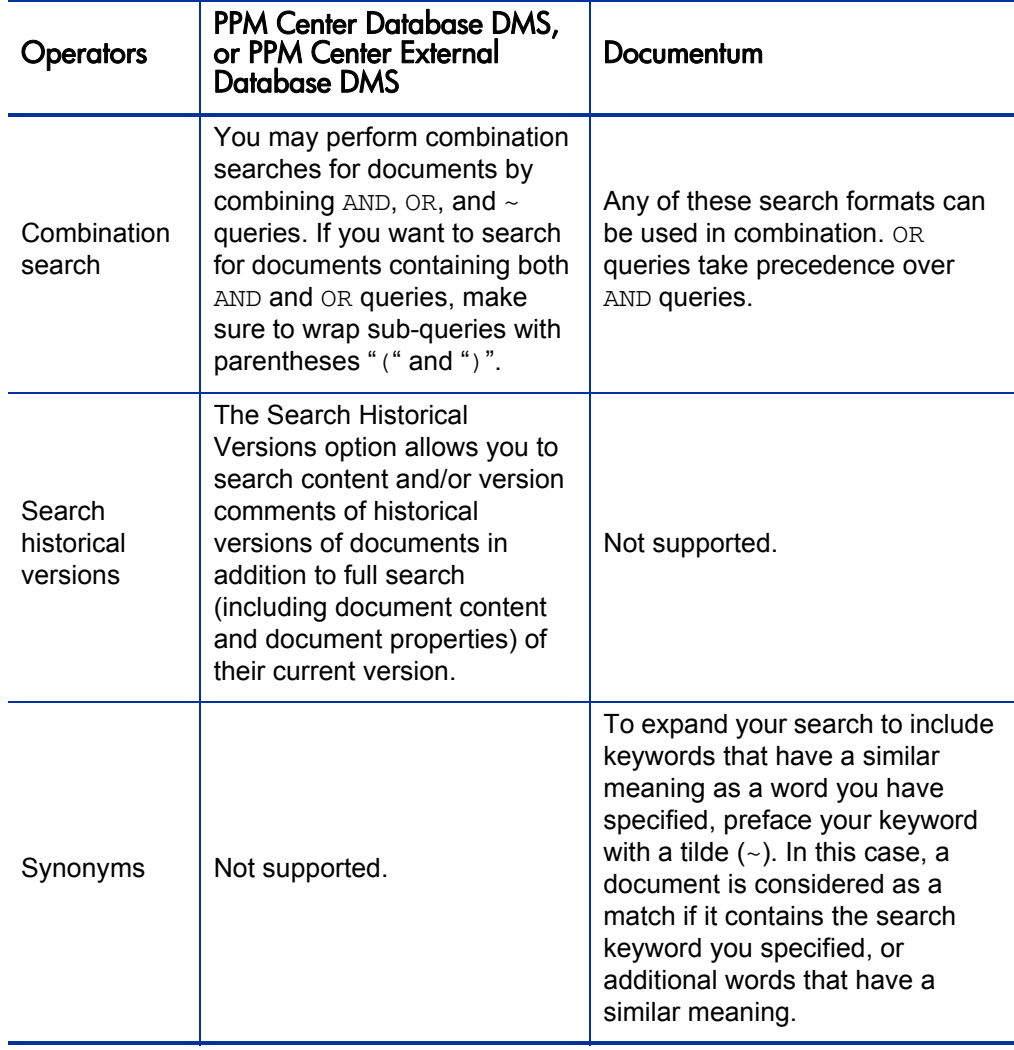

# <span id="page-13-0"></span>PPM Center Standard Interface with HP Document Management System

The Search Requests pages in *[Figure 1-1](#page-14-0)* and *[Figure 1-2](#page-15-0)* illustrate the difference between the standard and the advanced document management capabilities of the available DMS solutions. *[Figure 1-1](#page-14-0)* shows the Search Requests page in a PPM Center system with the default document search functionality. You can type text in the **Document File Name Contains** field directly to search for documents with names that match known text. You can also type request key words to use to search the contents of request **Notes** and **Description** fields.

<span id="page-14-0"></span>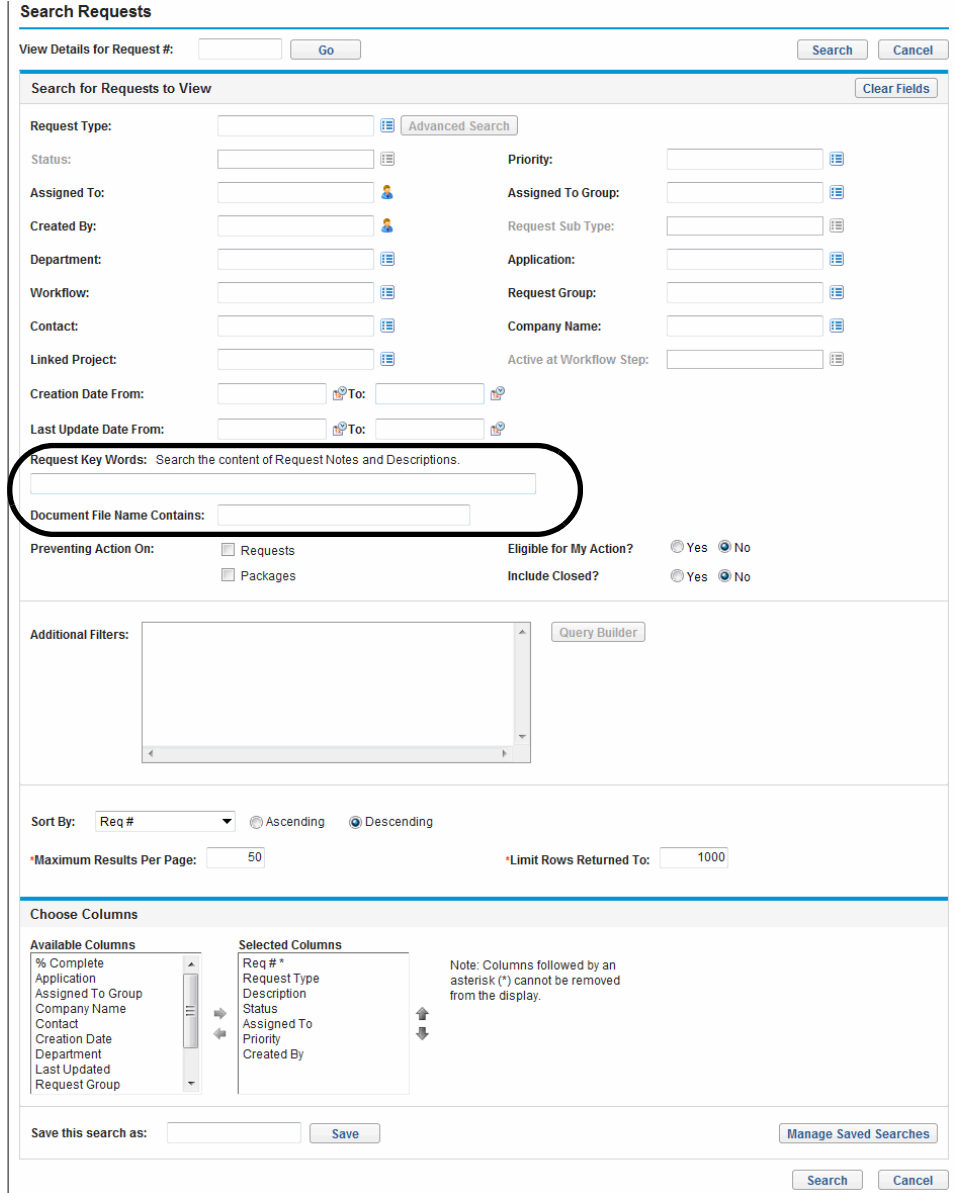

Figure 1-1. Search Requests page with PPM Center Database DMS

*[Figure 1-2](#page-15-0)* shows the Search Requests page in a system with the full text search functionality enabled.

#### <span id="page-15-0"></span>Figure 1-2. Search Requests page with fulltext search enabled PPM Center Database DMS

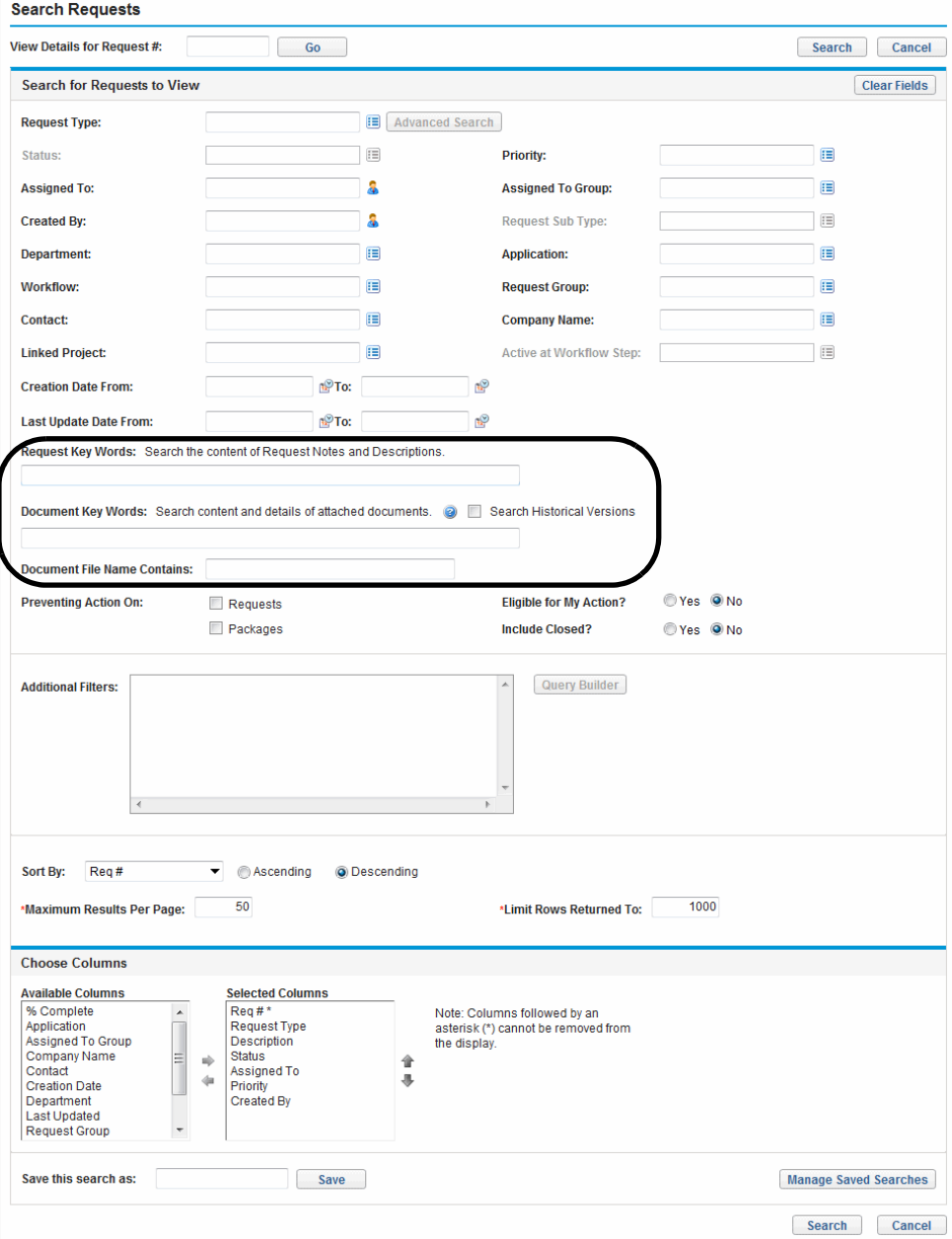

You can still use the **Request Key Words** field to search request notes and descriptions, and the **Document File Name Contains** field to search for documents with names that match known text.

With full text search feature enabled, you can include the contents of attached documents in a text search by typing the text in the **Document Key Words** field. The text you type in this field is used to search the contents of documents attached to requests that meet the other filter criteria. If you select **Search Historical Versions**, you can also search for the text in historical versions.

The document management system affects the following pages and entities in the PPM Center standard (HTML) interface:

- Initiative Requests
- Packages
- Programs
- Project Issues
- Project Resource Request
- Project Risks
- Project Scope Changes
- Projects
- Requests
- **•** Tasks

With HP document management system, the Request Detail report includes additional information about attached documents.

# <span id="page-17-0"></span>Supported Migration Paths

For details about supported DMS migration paths, typical upgrade and migration scenarios and the high-level steps required to complete the migration, see Chapter 3, *[Upgrading and Migrating DMS Solutions,](#page-36-1)* [on page 37.](#page-36-1)

### <span id="page-17-1"></span>How Document Management Affects Performance

This section addresses how HP document management affects PPM Center performance.

The document management system in PPM Center affects the following functional areas:

- Attaching a document to a PPM Center entity (such as a request or package), either through user data fields, any document field on a request, the PPM Workbench, or through the **References** section available for some entities in the standard interface
- Viewing a document that is attached to a PPM Center entity

With PPM Center File System as the DMS, documents attached to HP entities are uploaded and stored on the PPM Server file system; With PPM Center Database DMS, attached documents are uploaded to the PPM Center database; With PPM Center External Database DMS, attached documents are uploaded to the specified Oracle database on your network.

In the default configuration (with PPM Center Database DMS), the PPM Server and Oracle database are located on the same local network. This ensures that any communication between the PPM Server and PPM Center database enjoys fast, uninterrupted network access.

The overhead of storing and retrieving attached documents to and from the PPM Center database adds minimal overhead to client response time. The key factor that determines response time is the quality of the wide-area network (WAN) between the client machine and the PPM Server.

## <span id="page-18-0"></span>Related Documents

This section describes the HP PPM Center and EMC Documentum guides and reference documents required to install and configure the HP document management module.

In addition to this guide, the following PPM Center documents are required for HP document management module installation:

*Installation and Administration Guide*

This guide includes initial product installation procedures as well as configuration, operation, maintenance, migration, and performance information. In particular, this guide provides an overview of the PPM Center architecture and optional configurations. This information can help you determine the optimal configuration of your deployment.

*System Requirements and Compatibility Matrix*

This document provides the details that enable you to understand the hardware and software options available for your PPM Center deployment.

It includes information about the environments and products supported by HP for this version of PPM Center. Additionally, this guide identifies required third-party software as well as software that you can use to enable optional features and functionality.

*Upgrade Guide*

If you plan to upgrade from an earlier version of PPM Center, see this guide for information on supported upgrade paths, what to do to prepare to upgrade, and how to perform and then verify the upgrade.

*Release Notes*

This document provides late-breaking information that is not included in the core product documentation and may affect your PPM Center installation.

## <span id="page-19-0"></span>Accessing PPM Center Documentation

To obtain all of the HP PPM Center documentation, go to the HP Software Product Manuals Web site ([h20230.www2.hp.com/selfsolve/manuals\)](http://h20230.www2.hp.com/selfsolve/manuals). To access this Web site, you must first set up an HP Passport account.

# <span id="page-20-0"></span>2 Configuring Database-Based DMS **Solutions**

This chapter provides PPM Center administrators concepts of database-based DMS solutions and some pointers on how to configure the database-based DMS solutions, including database sizing suggestions, instructions on configuring full text search feature as well as creating and maintaining Oracle TEXT indexes.

### <span id="page-20-1"></span>Overview of Database-Based DMS Solutions

PPM Center offers the following database-based DMS solutions:

- **PPM Center Database DMS** First introduced in PPM Center version 9.13, enhanced in PPM Center versions 9.14 and 9.20. This DMS solution allows you to store all the documents and associated metadata in your PPM Center database, and provides documents check-in/out and versioning functionalities out-of-the-box. It requires no additional software or hardware products, no additional deployment or configuration. In addition, no extra license cost.
- **PPM Center External Database DMS** Introduced in PPM Center version 9.20 to provide the same features as the PPM Center Database DMS solution, except that the documents and associated metadata are stored in a different Oracle database on your local network where your PPM Server is located. For information about defining an external database for this DMS solution, see *[Configuring PPM Center External Database](#page-26-1)  [DMS Solution](#page-26-1)* on page 27.

Contents of the documents (in whatever document format) are stored in BLOB fields. The database-based DMS solutions leverage Oracle TEXT to provide full-text search, and the related indexes are CONTEXT indexes, both for metadata and document contents.

PPM Center users experience no difference between a PPM Server using Documentum (either HP version or stand-alone version) and a PPM Server using an Oracle database-based DMS. The only small discrepancy lies in the full text search, where the advanced search operators are slightly different, and the Oracle database-based DMS solutions allow you to search only in the tip documents, or in both the tip version documents and the history.

Therefore, organizations who are managing their PPM Center documents using other solutions, EMC Documentum or the PPM Center file system, can easily migrate their current DMS to either of the new database-based DMS solution. For details on how to migrate to a database-based DMS solution, see *[Migrating](#page-41-3)  [DMS Using the Administrator Console Tool](#page-41-3)* on page 42.

By default, document contents are stored in the default PPM Center tablespace USER\_CLOB, while the metadata and the TEXT indexes (when created) are stored in the default PPM Center tablespace USER\_DATA. DBAs can change the tablespaces used by PPM Center Database DMS. For example, to save DB disk space by compressing documents contents, or by tuning tablespace-level settings that would provide better performance for their specific usage. Such customization of tablespace is supported, but out of the scope of this document.

*[Table 2-1](#page-22-0)* describes server configuration parameters that were introduced to implement the database-based DMS solutions.

<span id="page-22-0"></span>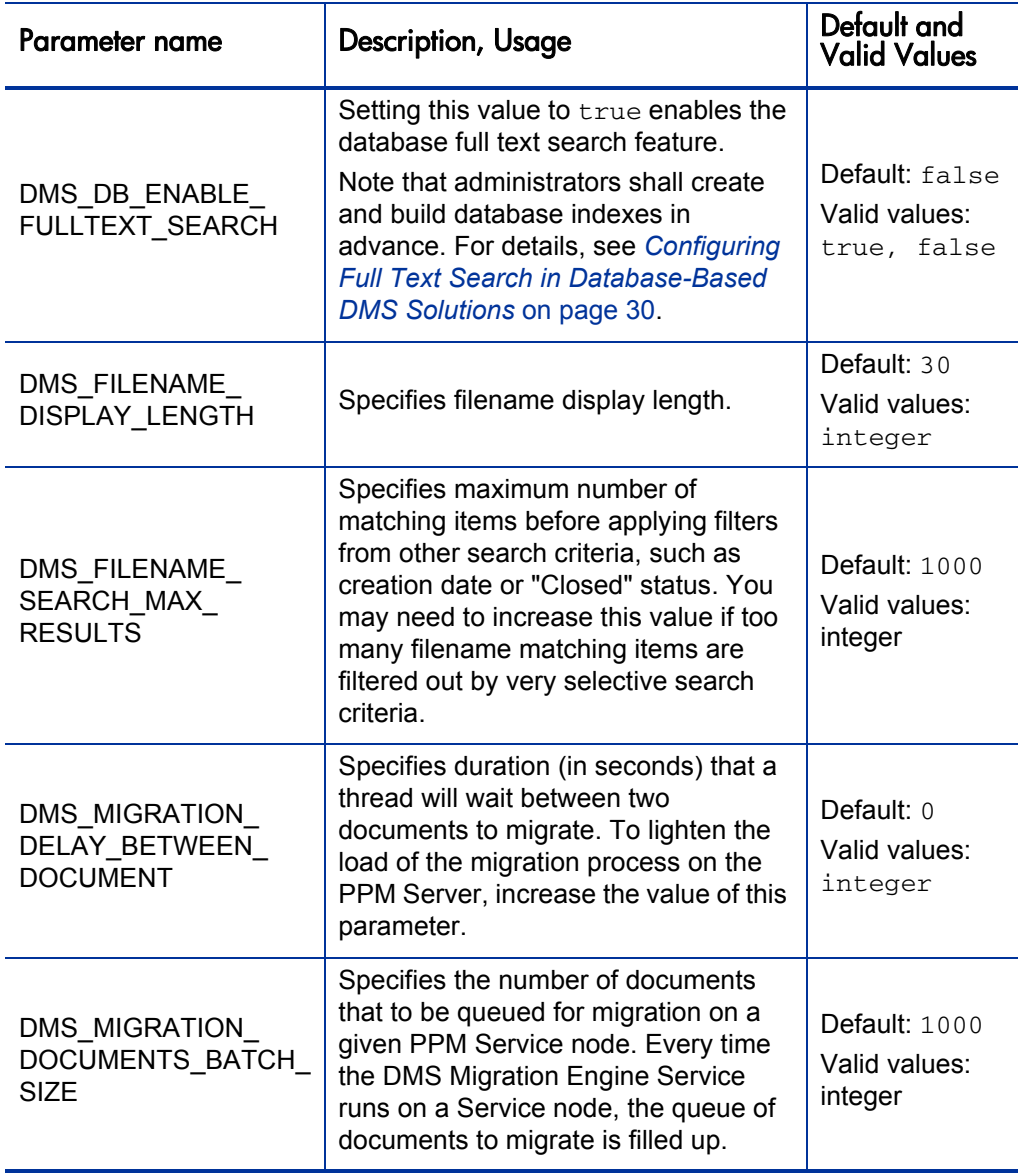

Table 2-1. Server configuration parameters introduced (page 1 of 2)

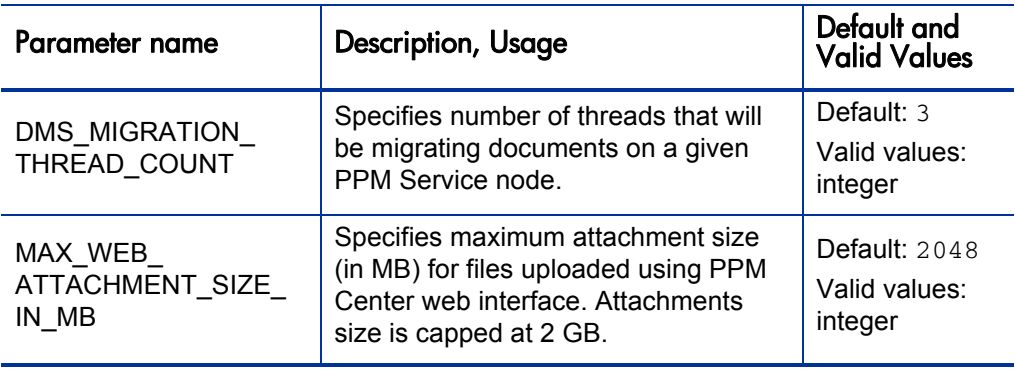

Table 2-1. Server configuration parameters introduced (page 2 of 2)

### <span id="page-23-0"></span>Database-Based DMS Concepts

This section provides information that help database administrators (DBAs) to understand the features and limitations of the database-based DMS solutions, including:

- *[Data Tables](#page-23-1)*
- *[Documents Contents Tablespace](#page-24-0)*
- *[Full Text Search Feature](#page-25-0)*

### <span id="page-23-1"></span>Data Tables

The documents information and contents are stored in the following four tables:

**KNTA\_DOCUMENTS**: Used by all PPM Center DMS solutions (File System, PPM Center Database DMS, and PPM Center External Database DMS). It stores the documents information that is displayed in the **References** section of a PPM Center entity page, as well as the current "check out" status of the document.

The following three columns are only used during documents migration: – MIGRATION\_STATUS

– LAST\_FLAGGED\_TIME – ENGINE\_UUID

- **KNTA\_DOCUMENT\_VERSIONS:** Stores the document version metadata, including filename, file size, extension, version comment, version check in date and user.
- **KNTA\_DOCUMENT\_TIP\_CONTENTS:** Stores a copy of the document metadata from the KNTA\_DOCUMENTS table (document name, description, author, and so on) and the latest version, as well as the binary contents of the latest version of the document in BLOB column DOC CONTENTS for full-text indexing.
- **KNTA\_DOCUMENT\_HISTORY\_CONTENTS:** Stores a copy of the metadata from KNTA\_DOCUMENT\_VERSIONS, as well as the binary contents of all non-tip versions of documents in DOC\_CONTENTS for full-text indexing.

Every time a new version of a document is checked in, the row related to this document is copied from the KNTA\_DOCUMENT\_TIP\_CONTENTS table to the KNTA\_DOCUMENT\_HISTORY\_CONTENTS table, and the document contents of the new version are updated in the DOC\_CONTENTS column of the KNTA\_DOCUMENT\_TIP\_CONTENTS table.

For details about these tables, see the *Data Model Guide*.

#### <span id="page-24-0"></span>Documents Contents Tablespace

All binary documents contents are saved in the two DOC\_CONTENTS columns (BLOB) of the KNTA\_DOCUMENT\_TIP\_CONTENTS table and the KNTA\_DOCUMENT\_HISTORY\_CONTENTS table.

These columns are using the PPM Center default CLOB tablespace upon creation. However, considering that the amount of data stored in attachments can be very large (up to tens of GB), you might prefer to store these attachments in a separate dedicated tablespace.

Though this is supported, HP recommends you to change the tablespace of these columns before performing the migration, so that all documents can directly use the newly configured tablespace.

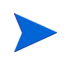

You can use compressed tablespaces to store DMS documents. This could significantly reduce the space needed on the disk of PPM Center database.

#### <span id="page-25-0"></span>Full Text Search Feature

By default, the full text search feature is not enabled with PPM Center Database DMS or PPM Center External Database DMS.

In order to enable full text search, DBAs must first create the TEXT indexes on documents contents and metadata, and modify a server parameter (from the Administrator Console of PPM Center). For detailed instructions, see *[Configuring Full Text Search in Database-Based DMS Solutions](#page-29-0)*. PPM Server restart is not required.

#### Why not enable Full text search by default?

The PPM Center Database DMS or PPM Center External Database DMS solution relies on Oracle TEXT technology to perform full text search. There are multiple ways to configure the Oracle TEXT indexes, and DBAs shall choose which configuration suits their users' preferences best, especially in how often the indexes will be updated.

Moreover, HP recommends DBAs to create the indexes after you have completed migrating your documents, so that the indexes can be created in one run, having no impact on migration performance. As indexes creation is a database-intensive operation, it is also better to let DBAs decide when this operation should occur in order to minimize the impact on PPM Center users.

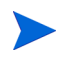

Readers are assumed to be knowledgeable about Oracle TEXT. If that is not the case, HP strongly encourage you to read the *Oracle TEXT Application Developer's Guide* (http://download.oracle.com/docs/cd/B28359\_01/text.111/b28303.pdf) or to consult Oracle online documentation related to Oracle TEXT.

## <span id="page-26-0"></span>Configuring PPM Center Database DMS Solution

You can complete the configuration work when you prepare to migrate your current DMS to the PPM Center Database DMS. For details, see *[Migrating](#page-41-3)  [DMS Using the Administrator Console Tool](#page-41-3)* on page 42.

# <span id="page-26-1"></span>Configuring PPM Center External Database DMS Solution

There are two ways to define the external DB schema to use for storing documents:

- By providing JDBC connection parameters (the **External Database (JDBC) DMS Driver** option)
- By creating a new JNDI datasource on your PPM Server and providing the JNDI name of that datasource (the **External Database (JNDI) DMS Driver** option)

You can find these two options in the list of supported **Target DMS** options in the DMS Migration Configuration screen of the Administration Console.

Figure 2-1. Available DMS Migration options for a PPM server currently using PPM Center Database DMS

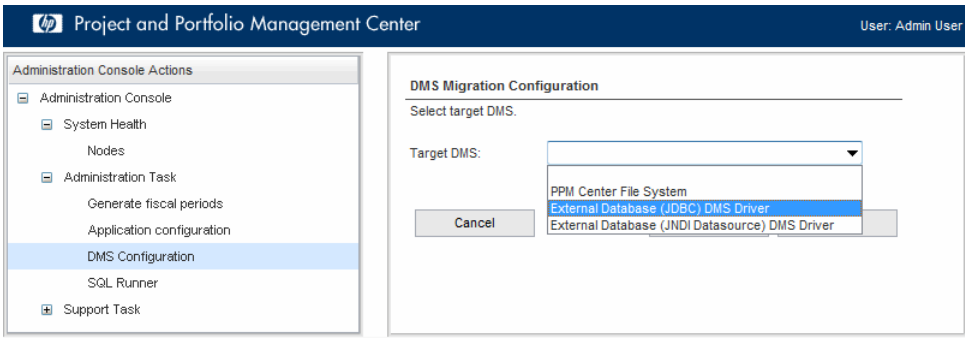

### <span id="page-27-0"></span>Why Store the DMS Documents on Another Database Schema?

You might not want to store them in the PPM Center database schema for different possible reasons:

- Your PPM Center database schema is regularly backed up, and the extra documents space renders back-up procedure too time-consuming if the volume of PPM Center attachments is very large (hundreds of GB).
- You would like to back up your PPM Center database daily, but it is acceptable to back up attachments only weekly or monthly.
- You do not want any additional load on the PPM Center production database to be caused by attachments storage, retrieval and searches.

### <span id="page-27-1"></span>Which Option (JDBC or JNDI) to Choose?

The short answer is: For staging and production environments, you should always choose the JNDI option, but for test and development environments, JDBC should be enough and is simpler to set up.

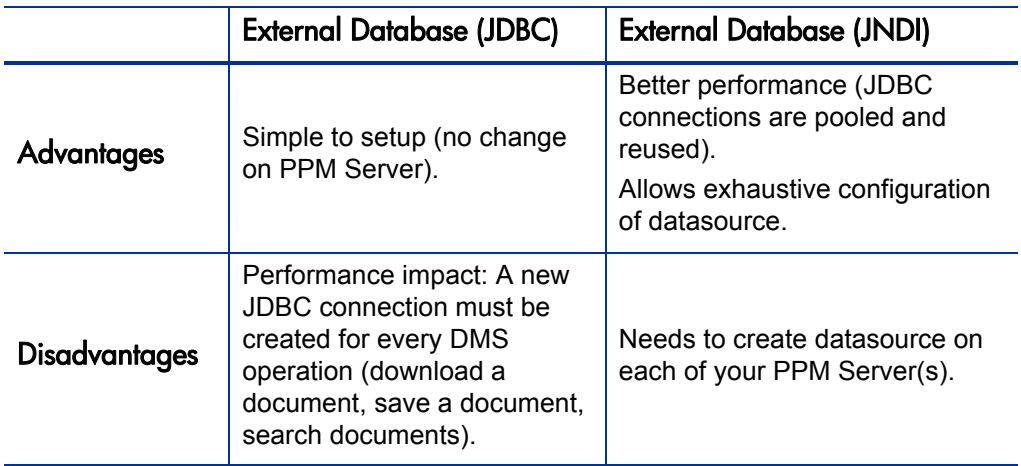

#### <span id="page-27-2"></span>Creating JNDI Datasource

If you select **External Database (JNDI Datasource) DMS Driver** as your target DMS solution, you need to create a datasource pointing to the DB Schema to use for storing documents on each of your PPM Server nodes. All these datasources must point to the same schema, and this schema cannot be the PPM Center database schema (otherwise you should simply use the PPM Center Database DMS solution for storing documents in the PPM Center database schema).

To create your JNDI datasource,

<span id="page-28-0"></span>1. Go to <*PPM\_Home*>/server/<*PPM\_Instance*>/deploy directory, make a copy of the  $i \tau q$ -ds.xml and rename the copy (for example dms-ds.xml).

The new file name MUST end with "**-ds**.xml" and it MUST be located in the /<*PPM\_Instance*>/deploy/ directory.

<span id="page-28-1"></span>2. Edit the file content.

Replace the highlighted values with the JNDI name of your choice and the connection parameters of your DMS database schema. You can also change other parameters (max-pool-size) to meet your needs.

Though you can define the values for <*user-name*> and <*password*> in this file, it is not recommended as you can provide them on the DMS Configuration screen, and the password will be encrypted in PPM Center (while it would appear in clear text if defined in this file).

```
<?xml version="1.0" encoding="UTF-8"?>
<datasources>
  <local-tx-datasource>
     <jndi-name>dms</jndi-name>
     <connection-url>jdbc:oracle:thin:@11.22.33.44:1521:dms_
                                         sid</connection-url>
     <driver-class>oracle.jdbc.driver.OracleDriver
                                              </driver-class>
     <max-pool-size>60</max-pool-size>
     <blocking-timeout-millis>180000</blocking-timeout-
                                                      millis>
     <idle-timeout-minutes>60</idle-timeout-minutes>
     <check-valid-connection-sql>select 1 from dual</check-
                                        valid-connection-sql>
   </local-tx-datasource>
</datasources>
```
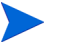

Make sure you remove the <security-domain> element.

- 3. Repeat [step 1](#page-28-0) and [step 2](#page-28-1) to create the JNDI datasource on each of your PPM Server cluster nodes.
- 4. Restart your PPM Servers.
- 5. You can now launch the Administration Console to perform DMS migration, and provide the JNDI datasource as shown in *[Figure 2-2](#page-29-1)*.

<span id="page-29-1"></span>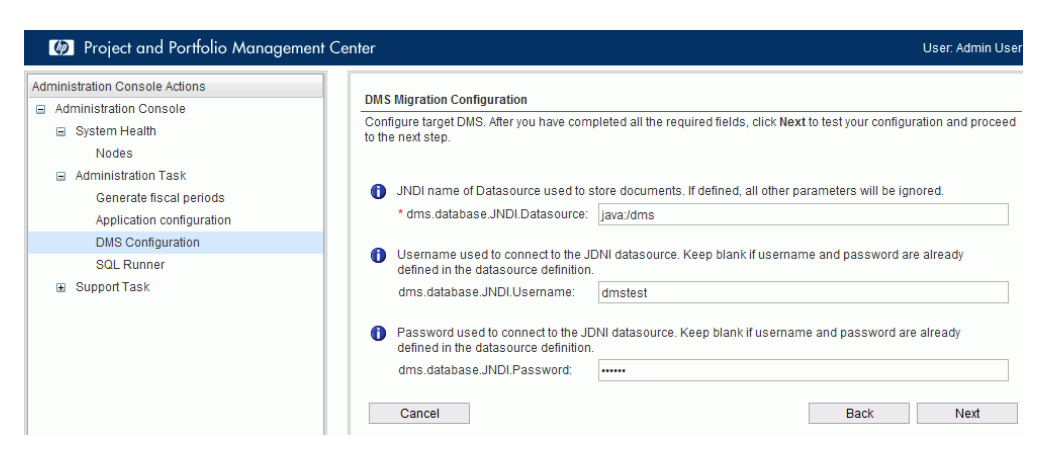

Figure 2-2. Creating JNDI datasource

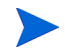

Make sure you prefix your datasource name in the **dms.database.JNDI.Datasource** field with "**java:**". For example, **java:**dms, or **java:**/dms.

# <span id="page-29-0"></span>Configuring Full Text Search in Database-Based DMS Solutions

To enable full text search in the PPM Center Database DMS or PPM Center External Database DMS solution,

1. Connect to PPM Center database as SYS DBA, and grant CREATE JOB and CTXAPP privileges to PPM Center users by running the oracle\_dms\_ sysdba user manual script.sql script.

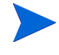

After installation of PPM Center version 9.20, the SQL scripts shall be present in <*PPM\_Home*>/utilities/database\_dms/DatabaseDMS\_ FullTextSearch\_Scripts.zip.

- 2. Connect PPM Center database with PPM USER (&PPM\_SCHEMA), and then create full text search indexes by running the oracle\_dms\_ppm\_user\_ manual\_script.sql script.
- 3. Wait for the indexes to be created.

This can take some time if you have a large number of documents.

4. Set the value of server configuration parameter DMS\_DB\_ENABLE\_ FULLTEXT SEARCH to true in PPM Center from the Administration Console.

To do so,

- a. From the Administration Console Actions pane, click **Administration Task > Application configuration**.
- b. Locate the DMS DB ENABLE FULLTEXT SEARCH parameter, and set its value to true.

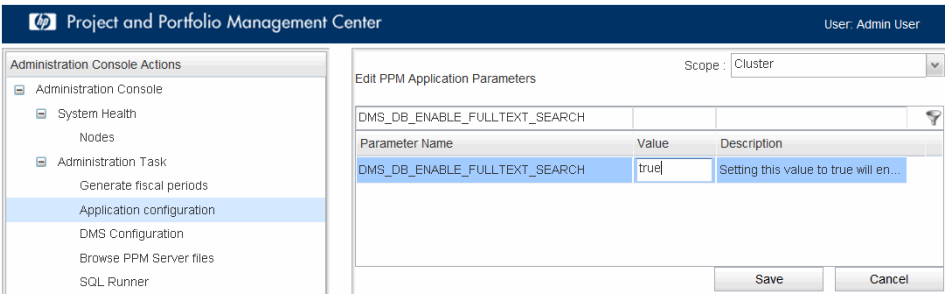

c. Click **Save**. (No need to restart the PPM Server.)

5. Verify that the **Document Key Words** search fields are available in PPM Center by going to **Search > Projects/Programs**/**Requests**, or any other entity that supports document management.

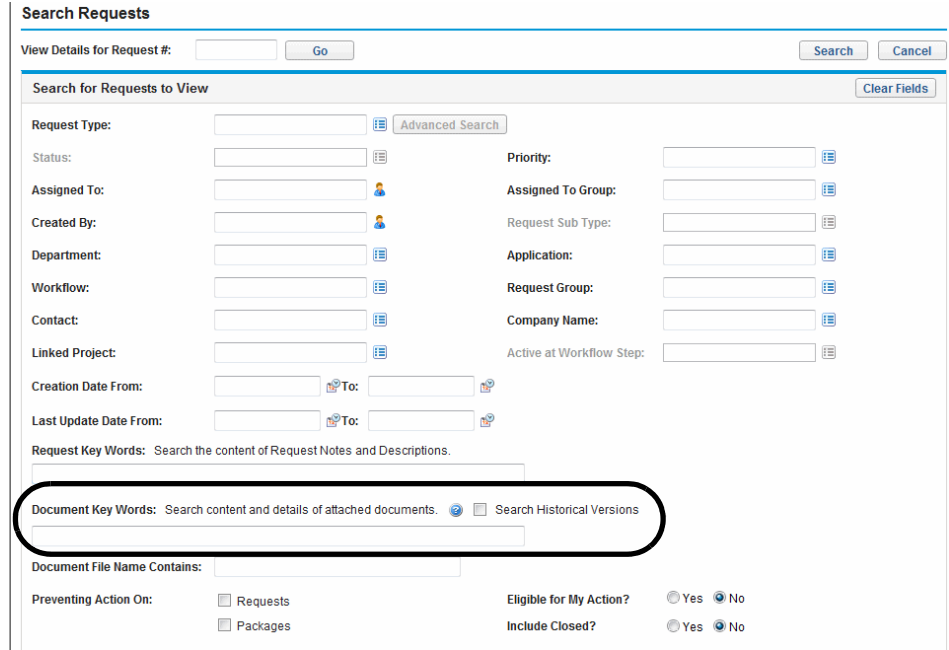

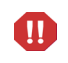

Enabling the full text search feature requires creation of all the indexes in the first place. Otherwise it might result in an error whenever an user runs a full text search.

#### <span id="page-31-0"></span>Best Practices and Notes on Indexing

• There is no perfect setting related to how often the indexes should be refreshed. Refreshing it too often might result in fragmented indexes, while a very long delay between refreshed would cause outdated indexes and might result in users not being able to search and retrieve documents recently added. It is up to DBAs to decide the optimum setting in accordance with your database administration policies and PPM User's expectations. Note that HP strongly recommends you not using the **SYNC ON COMMIT** setting as it would result in significant performance overhead when documents are added to the system as well as severe index fragmentation.

- The default LEXER used is WORLD\_LEXER, which is especially adapted for a multi-lingual document base. If you are only storing documents in a language other than English, then you may use a different LEXER than the WORLD LEXER used by default. You may use, for example, the CHINESE\_LEXER, if all documents stored are in Chinese. You are free to use whatever LEXER that better fits your needs.
- The multi-column index on metadata of both TIP and HISTORY tables is created on the FULL\_TEXT\_META column. A trigger is already created that will update this column whenever one of the indexed column is updated. This is required to correctly update the index.
- You may want to configure a significant amount of indexing memory when you create the indexes in case you have a very large amount of documents to index. For more information, see Oracle documentation related to Oracle TEXT indexing performance.
- Oracle TEXT indexes can be very large if there is a large amount of text intensive documents to index (text files, log files, XML, and so on). You may want to make sure that the tablespace hosting these TEXT indexes can accommodate such an amount of data.
- For a list of all the file formats supported for indexing by Oracle TEXT, see http://download.oracle.com/docs/cd/E11882\_01/text.112/e16593/ afilsupt.htm.
- PPM Center Database DMS Full Text Search feature relies on Oracle TEXT only. As a result, the performance and results of PPM documents full text search when using PPM Center Database DMS solely relies on the settings you used when creating these indexes.

# <span id="page-33-0"></span>Creating and Maintaining Oracle TEXT Indexes

### <span id="page-33-1"></span>Creating TEXT Indexes

You might wonder why TEXT indexes are not created automatically, like other PPM Indexes.

PPM Center Database DMS relies on creation of Oracle TEXT indexes on documents contents and metadata to provide full-text search on documents.

The index creation is not included as part of PPM Center version 9.13, 9.14, or 9.20 installation for multiple reasons:

- PPM Center Service Packs installation SQL Scripts can only be run with PPM DB User, not SYS; however, a PPM DB User needs to be granted CTXAPP and CREATE JOBS access grants before he can create TEXT indexes, and only SYS can provide these grants to PPM DB User.
- If for some reason you plan to use PPM Center Database DMS but have no plan to use full-text search, there is no need to waste DB resources with these indexes, as they are both space and CPU consuming.
- You need to decide or customize the parameters to use to create the TEXT index.

HP does not offer the recommendation as the answers for the following questions vary with each customer:

- o Do you prefer real-time indexing at the cost of a performance impact and a fragmented index on the long run, or is it acceptable to refresh the index only every 24 hours?
- o Is the WORLD\_LEXER HP uses by default acceptable for you? Or should you rather use a Japanese Lexer in case you store many Japanese documents?

Your DBAs are likely to do a better work at creating the TEXT indexes you need by providing default index creation scripts.

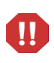

Due to a third-party product limitation, users can not attach documents to PPM Center entities while PPM Center Database DMS full text index creation is in progress. If they do so, they may receive an error message.

### <span id="page-34-0"></span>Default TEXT Index Creation Script

The default TEXT index creation script can be found at the following path on an instance of PPM Center 9.13 or later:

```
<PPM_Home>/utilities/database_dms/DatabaseDMS_FullTextSearch_
Scripts.zip
```
The zip package contains two files:

- The script to run as SYS user to give PPM DB User the required grants to create TEXT indexes.
- The default index creation script. You may want to customize this script to meet your requirements.

#### <span id="page-34-1"></span>TEXT Index Creation Parameters

The first parameter that you may want to update is the lexer used when indexing documents. By default, HP uses WORLD\_LEXER as it supports a wide range of languages (including all languages supported by PPM Center). Refer to the following Oracle documentation for more choices of lexer that might give you better results: http://docs.oracle.com/cd/B28359\_01/text.111/b28304/ amultlng.htm#CEGBCDHJ

The other parameter that you may want to modify when creating indexes is the delay between TEXT indexes refresh. This is set in the "SYNC (every sysdate+*XXX*)" of the index creation SQL, where *XXX* is the average duration between two index refreshes expressed in days. So, using "T/1440" allows you to easily express duration  $\tau$  in minutes.

The default script creates indexes that will be refreshed every 10 minutes [SYNC (every sysdate+1/144)]. In other words, when users add a document to PPM Center, they may have to wait up to 10 minutes before the document can appear in the search results.

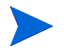

Setting this value to a short delay allows users to see documents shortly after adding the documents in PPM Center, but will result in index fragmentation on the long run. Fragmented indexes result in slower searches. This can be solved by optimizing the index or dropping and re-creating the index. For more information, see the *[Maintaining](#page-35-0)  [TEXT Indexes](#page-35-0)* section below.

If you do not want to wait for a document to be indexed after adding it to PPM Center, you can use the option SYNC (ON COMMIT). However, note that when doing so, there will be a noticeable performance impact as the document indexing is done as part of the transaction. Moreover, this results in a very fragmented index on the long run, requiring frequent optimizations, and possibly indexes full rebuilds.

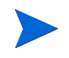

If you choose the SYNC (ON COMMIT) option for all your TEXT indexes, the PPM DB User does not need the "CREATE JOB" access grant. Only CTXAPP is required.

### <span id="page-35-0"></span>Maintaining TEXT Indexes

If your users start to witness slow document searches after some time while using PPM Center Database DMS, the possible root cause might be TEXT index fragmentation. There are two solutions when this occurs:

- Drop and re-create the index(es). This can be time consuming if you have lots of documents, and during the index rebuilding time, not all documents might be searchable.
- Optimize the index(es). There are multiple levels of index optimization depending on how complete you want the optimization to be. For example, to perform a fast optimization of the tip document contents index, you should run:

exec ctx\_ddl.optimize\_index('DMS\_TIP\_DOC\_IDX','FAST');

Extensive documentation on Oracle TEXT index optimization can be found on Oracle web site, such as:

http://docs.oracle.com/cd/B28359\_01/text.111/b28303/ind.htm#i1007604, or http://docs.oracle.com/cd/B28359\_01/text.111/b28304/ cddlpkg.htm#CCREF0638
# 3 Upgrading and Migrating DMS Solutions

#### **Warning Regarding DMS Configuration and PPM Center Database Dump and Cloning (after PPM Center version 9.13)**

If you are cloning a PPM Center environment by dumping database (for example, cloning a PROD environment to DEV or TEST), the DB Dump will include DMS configuration. This means that, unless you are using PPM Center Database DMS (which does not have any configuration), if left unmodified, the new environment will point to the same DMS location (File System, DB, or Documentum server) as the original cloned environment. This would result in data corruption, and should be avoided.

In order to safeguard your DMS configuration before importing a new Database dump, follow these steps to import from a SOURCE DB dump into a TARGET environment:

- 1. Before importing the source dump in the target environment, while target environment is down, copy the contents of the CONFIGURATION column from the DB table PPM\_INT\_CONFIGURATIONS row with value SOLUTION\_ID=1200 in the file <*PPM\_HOME*>/conf/dms.conf. (You only need to do this if the content of the dms.conf file and the configuration text content from DB are different.)
- 2. Import the source DB dump into the target DB.
- 3. Delete the row from PPM\_INT\_CONFIGRATIONS with SOLUTION\_ID=1200 from the target DB by running the following command: **DELETE FROM PPM\_INT\_CONFIGURATIONS WHERE SOLUTION\_ID=1200;**
- 4. Start FIRST the PPM server from the PPM\_HOME with the up-to-date dms.conf file.

In cluster node, you need to have only one PPM HOME with a valid dms.conf file, and it should be started first.

Upon server startup, since the row with SOLUTION\_ID=1200 is missing from the DB, the DMS configuration will automatically be read from dms.conf and saved to database. This will happen only once on server startup. From that moment, dms.conf will never be accessed anymore (unless the row is deleted from the DB again), and if in cluster mode, all other PPM servers will read the DMS configuration directly from the database.

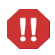

This chapter provides step-by-step instructions on migrating a DMS solution using the Administrator Console tool DMS Configuration and detailed information about upgrading and migrating DMS solutions from PPM Center version 9.12 or earlier.

## Supported DMS Migration Paths

<span id="page-37-0"></span>*[Table 3-1](#page-37-0)* lists supported DMS migration paths.

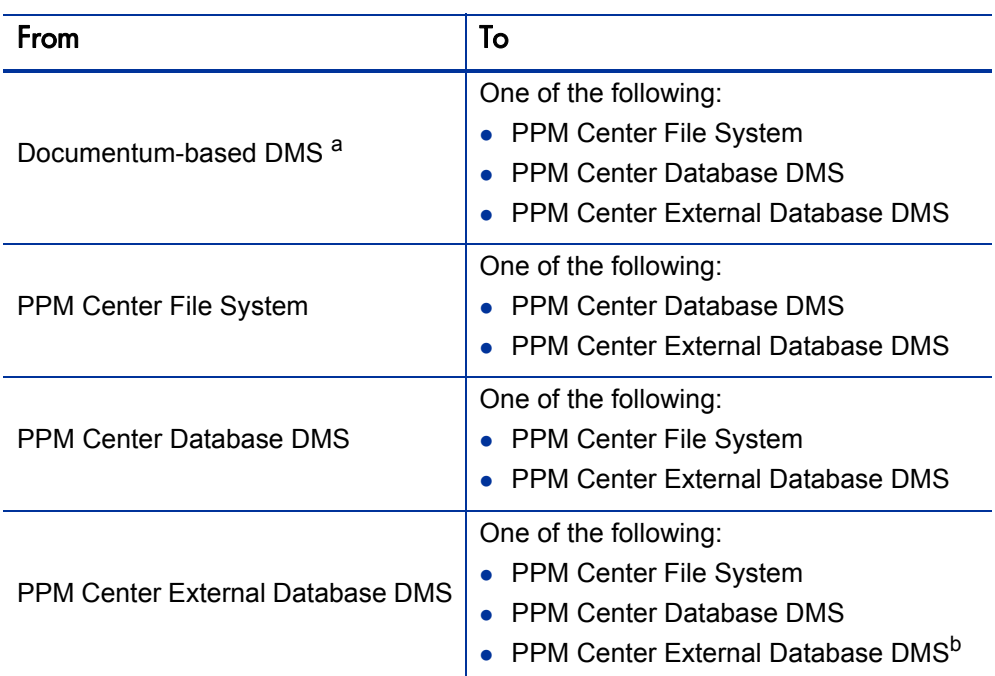

Table 3-1. Supported DMS migration paths

a. Include DMS solutions based on either embedded Documentum Content Server software HP supplies or integration with stand-alone Documentum Content Server software using connector. If you migrate from a Documentum-based DMS solution, make sure you read carefully the *[Special Notes When Documentum is](#page-43-0)  [the Current DMS](#page-43-0)* on page 44.

b. You can migrate your DMS from using an external DB schema to using a different external DB schema, regardless of which connection method you are using (JNDI or JDBC).

## Typical Upgrade and Migration Scenarios

*[Table 3-2](#page-38-0)* lists typical upgrading and migration scenarios and the high-level steps.

<span id="page-38-0"></span>Table 3-2. High-Level Steps for Upgrading and Migrating a DMS solution (page 1 of 3)

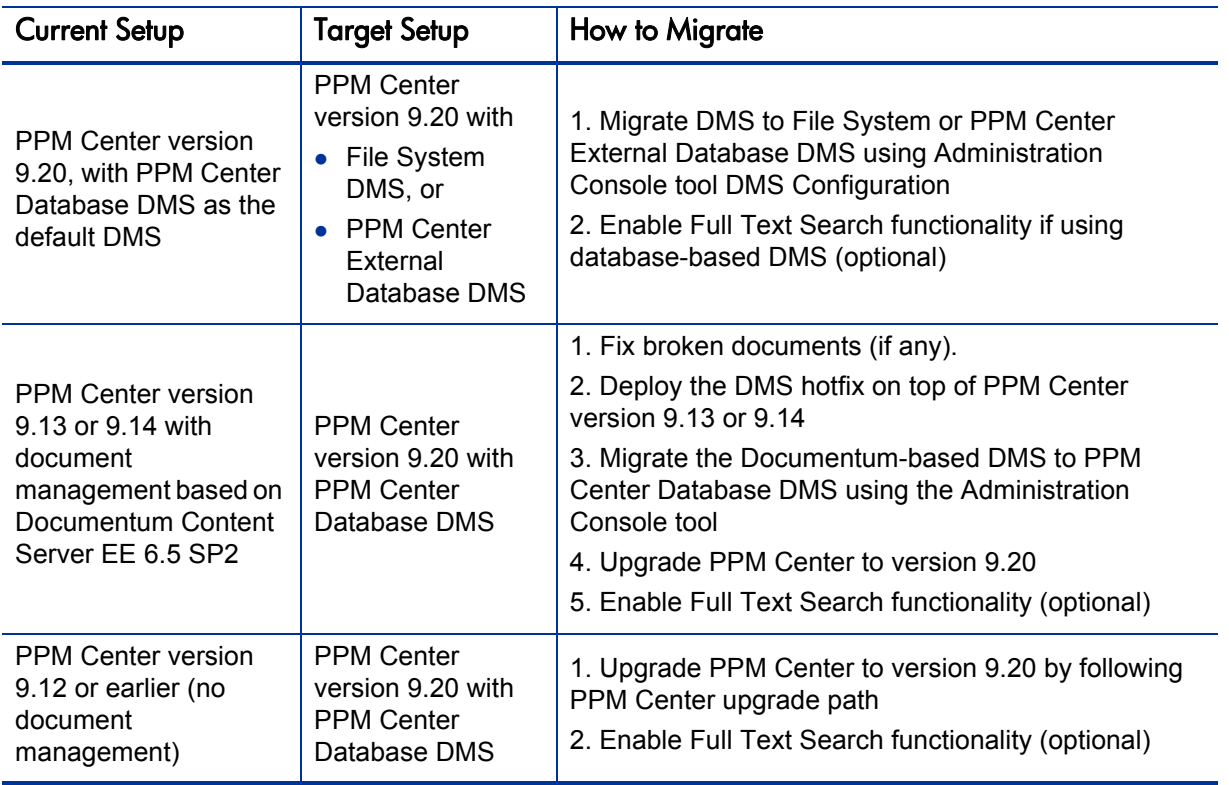

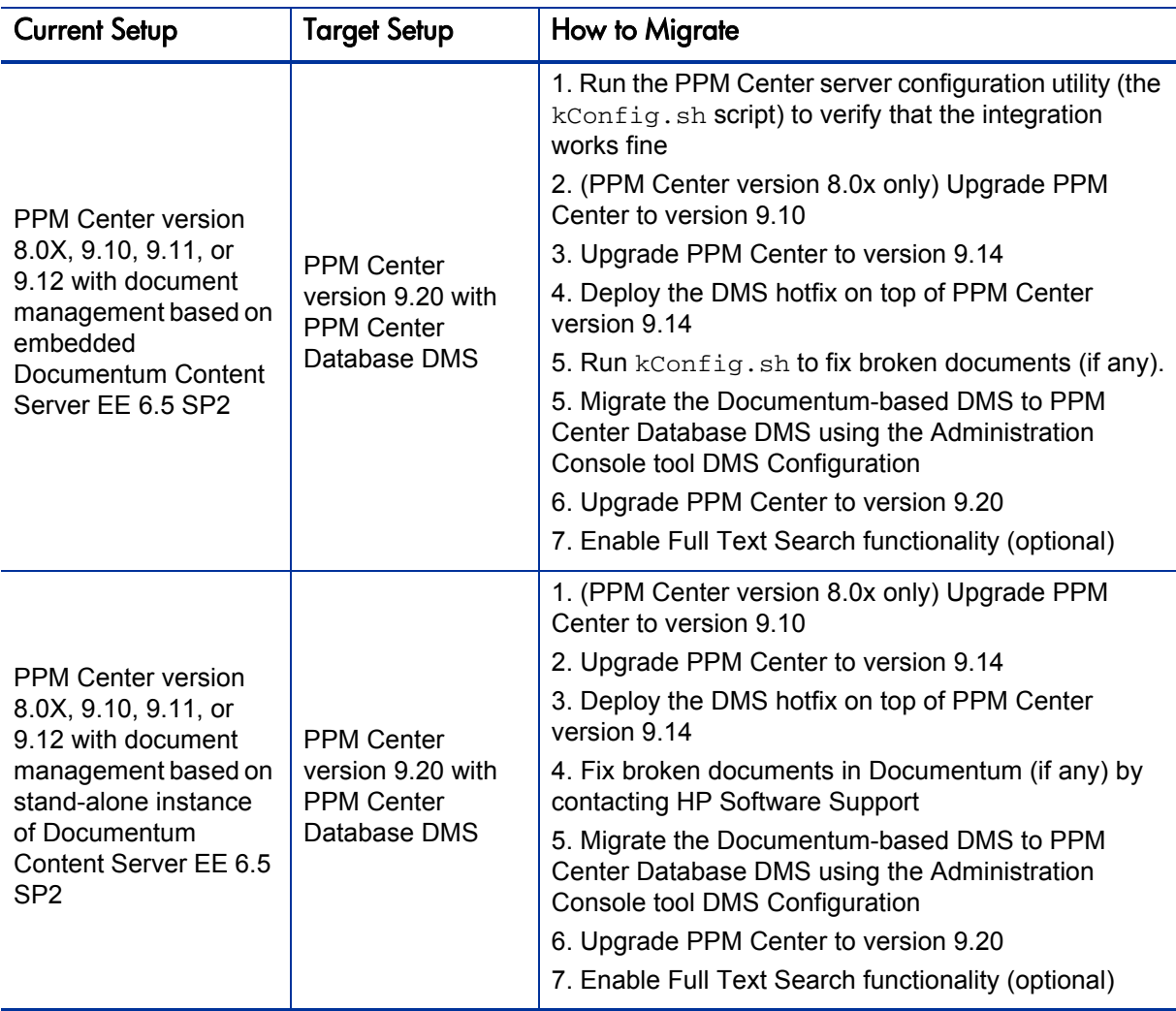

Table 3-2. High-Level Steps for Upgrading and Migrating a DMS solution (page 2 of 3)

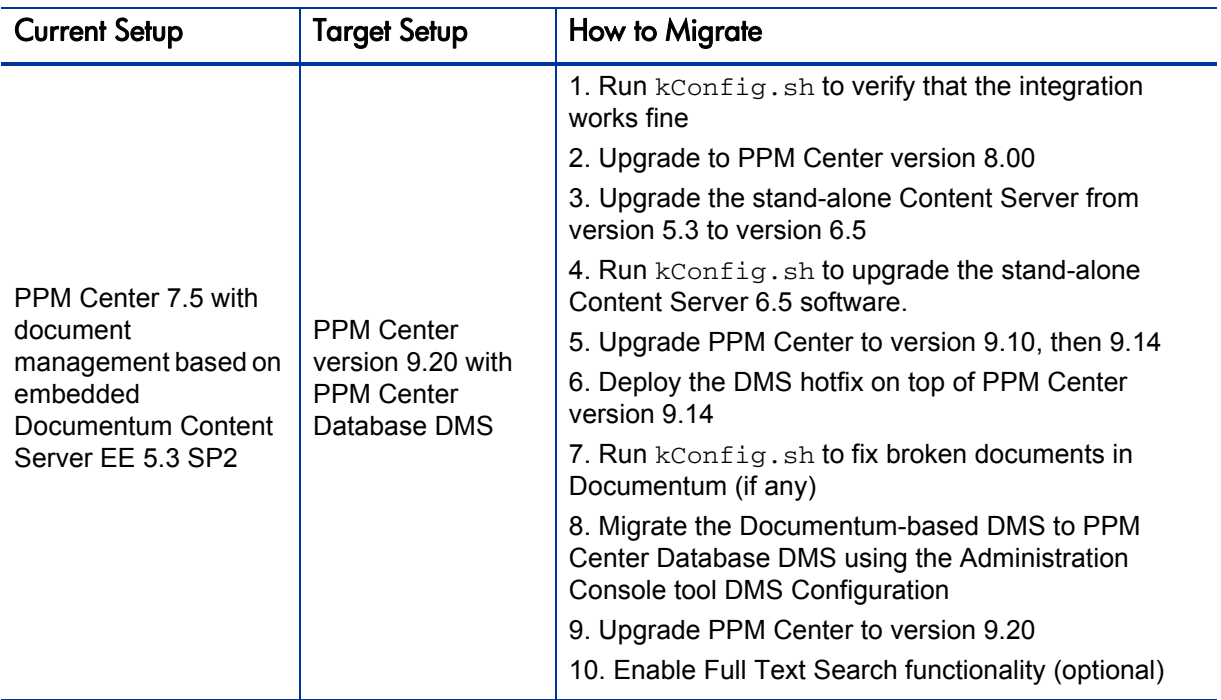

Table 3-2. High-Level Steps for Upgrading and Migrating a DMS solution (page 3 of 3)

# <span id="page-41-0"></span>Migrating DMS Using the Administrator Console Tool

This section provides information about step-by-step instructions on DMS migration, using PPM Center Database DMS as the example target DMS solution.

## Advantages of the DMS Migration feature

The DMS Migration feature introduced since PPM Center 9.13 (**Administration Console > DMS Configuration**) allows you to migrate easily from a current DMS solution to a target DMS solution:

- Migration occurs while PPM Server is online, and has almost no impact on PPM users. They can keep on checking in and checking out files, and adding new attachments.
- Once the migration is completed, you are able to test the new solution during a "transition period" while the old solution is still available. If you meet any issue with the new DMS system, you can always cancel the migration and go back to the old solution, and no document is lost in the process.
- You can schedule the time at which the migration is running, and adjust different parameters to control what load the migration can have on the PPM system. Note however that migration process has a relatively limited impact on PPM Server performance under standard server load.

### Before the Migration

Though migrating DMS is practically as simple as clicking a button in the Administration Console, there are a few things of interest to know before proceeding. Before you start the migration, read the following carefully and take necessary actions:

- *[Update Tablespaces before the Migration](#page-42-0)*
- *[Create Indexes on Tables AFTER the Migration](#page-42-1)*
- *[Configure to Relieve Load on PPM Service Nodes during the Migration](#page-42-2)*

*[Special Notes When Documentum is the Current DMS](#page-43-0)*

#### <span id="page-42-0"></span>Update Tablespaces before the Migration

If your DBA wants to change the tablespace used to store the document contents, this should preferably be done before the migration, as there is no data in the tables at that point. If you already started a migration before but cancelled it, there are already some data in the PPM Center Database DMS DB tables; you can safely truncate these tables. But do NOT change anything in the KNTA\_DOCUMENTS table, as it is used by all three DMS solutions to store document information and should never be modified manually.

#### <span id="page-42-1"></span>Create Indexes on Tables AFTER the Migration

If you plan on using Full Text search, do NOT create the indexes on the tables before the migration. The reasons are:

- Performance impact on migration, additional load on Database Server CPU during the migration due to indexes update.
- Updating the index while new documents are being added can result in more fragmented indexes, especially if the indexes are set to SYNC (ON COMMIT). You can get better results by creating the index after all documents are added.
- Trying to remove a document (which can happen during the migration) while the TEXT index is currently being constructed can result in an Oracle error (ORA-29861: domain index is marked LOADING/FAILED/ UNUSABLE).

#### <span id="page-42-2"></span>Configure to Relieve Load on PPM Service Nodes during the Migration

The default DMS Migration settings provides a good migration speed, but might result in a heavy load on PPM Service nodes and PPM Center database. The easy way to relieve the load during peak hours is to pause the migration (this can be easily done from the migration page in the Administration Console).

However, if you want to alleviate the overall load on PPM Server during the migration process, you can:

 Update the following parameters from the Administration Console of PPM Center before starting the migration (No PPM Server restart needed)

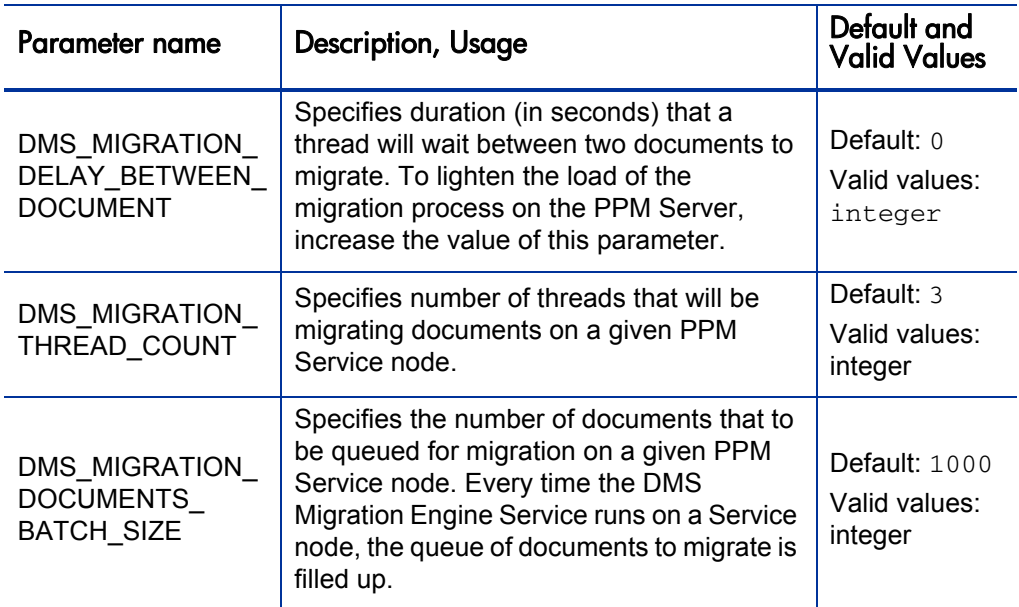

 Change the scheduling of the DMS Migration Engine Service on the Schedule Services page. This dedicated heavy service runs regularly and fills a queue of documents to migrate on the PPM Server node where the service runs (which could be any node configured to run heavy services). Default setting is to run the service every 30 seconds. However, do NOT enable or disable that service manually from this page.

For details about configuring the DMS Migration Engine Service, see the *[Configure the Migration Background Service](#page-45-0)*.

#### <span id="page-43-0"></span>Special Notes When Documentum is the Current DMS

If you are migrating from Documentum-based DMS to PPM Center Database DMS, you might run out of Documentum sessions during the migration with the default configuration (including default Documentum Server configuration).

The reason is that documents operations are asynchronous, and Documentum sessions can be busy for some time even when the document operation on PPM Server has completed. As the DMS Migration is a very demanding process, sometimes you might run out of Documentum sessions, which results in failure of some documents to be migrated.

This is not a blocking issue as you can retry migrating failed documents until they are successfully migrated. However, it results in unneeded manual operations. You can reduce the probability of running into such an issue by resorting to the following options:

- Use one migration thread only.
- Add a delay between documents to migrate (of 1 second or more). This gives time for the asynchronous operations to complete. Considering the performance impact, you should only resort to this option after you have tried to migrate all documents at least once.
- Reduce the documents migration batch size so there can be some idle time between two migration service triggering.
- Increase the maximum number of Documentum sessions on Documentum server. To do so, edit the \$DOCUMENTUM/dba/config/<*DOCBASE\_NAME*>/ server. ini file, and increase the value of concurrent sessions (default: 100).

## Preparing for the Migration

The number of threads to be used for migration should be set before the migration starts. The migration service scheduling or the maximum size of documents migration queue can however be modified in the middle of the migration.

You can adjust different parameters to control when the migration runs, and how much load on PPM Server it might generate.

In addition, you can do the follows.

#### Estimate the Migration Duration

To help estimate how long the migration may take, you may run some SQLs to count documents and to estimate total size of files in the system:

• To count how many documents are in the system, run the following:

SELECT COUNT(\*) FROM KNTA\_DOCUMENTS

• To count how many document versions are in the system, run the following:

SELECT SUM(VERSION NUMBER) FROM KNTA DOCUMENTS

• To estimate the total size of files in the system, run the following:

SELECT SUM(FILESIZE\*VERSION\_NUMBER) FROM KNTA\_DOCUMENTS

Normally 1 GB of data (around 3000 documents with the average document size of 333 KB) can be migrated in less than 10 minutes.

#### <span id="page-45-0"></span>Configure the Migration Background Service

To schedule the DMS Migration Engine Service,

- 1. Log on to PPM Center.
- 2. On the **Open** menu, click **Administration > Schedule Services.**

The Schedule Services page lists all of the available services, and shows the typical load each service manages, whether the service is enabled, the type of expression used to schedule the service, and the current run schedule.

- 3. Locate and click the **DMS Migration Engine Service**.
- 4. From the drop-down list in the **Status** column, select **Enabled**.

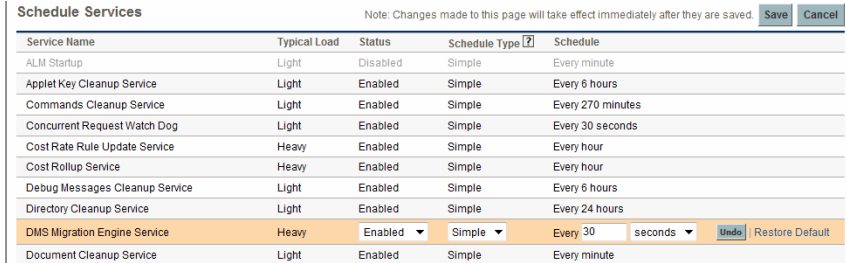

5. To select a schedule type, do one of the following:

- To use a simple expression such as hours, minutes, or seconds to schedule the service, in the **Schedule Type** list, leave **Simple** selected.
- To use a cron expression to schedule the service, from the **Schedule Type** list, select **Cron**.

For detailed help with scheduling the service, next to the **Schedule Type** list heading, click the help icon after the **Schedule Type** column heading.

- 6. In the **Schedule** column, provide the simple or cron value to specify the DMS Migration Engine Service run interval.
- 7. In the top right corner of the page, click **Save**.
- All the nodes configured to run PPM Center heavy services will eventually run migration service as scheduled. So migration will eventually run on multiple PPM nodes if more than one node is configured to run heavy services.
- The DMS Migration Engine Service is automatically enabled when you click **Start Migration** in the Administration Console, and disabled when you click **Cancel Migration** or **Commit**.

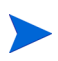

- The schedule should be set in accordance with the migration batch size. It can negatively impact the speed of migration if the documents migration queue runs out of documents to migrate before the service is re-invoked.
- If the migration service is invoked on a node where the documents migration queue is not empty, it will fill the queue so that the total number of documents in the queue matches the migration batch size.
- When a migration is in progress, disabling the DMS Migration Engine Service terminates the migration. However, you should use the **Pause** button if you want to pause the migration. This is more efficient, as simply disabling the service would still need to wait for all documents in the queue to be processed.

## Step-by-step DMS Migration

The DMS migration is a wizard-driven process. The DMS Migration wizard walks you step-by-step through the entire migration process, including the following stages:

- Select target DMS
- Configure target DMS
- DMS migration in progress
- Start DMS Transition
- DMS Transition in progress
- Commit the migration

To migrate a DMS,

- 1. Log in to PPM Center and launch the Administration Console.
- 2. From the Administration Console Actions pane of the Administration Console window, click **Administration Task > DMS Configuration**.
- 3. On the DMS Configuration page, click **Migrate**.

The wizard displays the "Select target DMS" page.

#### Select target DMS

4. From the **Target DMS** drop-down list, select a target DMS.

The available options vary with your current DMS. For example, if you migrate from PPM Center File System, the available options for **Target DMS** will include:

- **PPM Center Database DMS**
- **External Database (JDBC) DMS Driver**
- **External Database (JNDI Datasource) DMS Driver**

The latter two options are two ways of defining the external database for the PPM Center External Database DMS solution. For more information, see *[Configuring](#page-26-0)  [PPM Center External Database DMS Solution](#page-26-0)* on page 27.

If you migrate your current DMS (Documentum or PPM Center Database DMS) to PPM Center File System, a warning message shows up stating that some document information might not be preserved due to unsupported functionalities by the target DMS.

5. Click **Next**.

The wizard displays the "Configure target DMS" page.

#### Configure target DMS

- 6. On the "Configure target DMS" page, provide values for all required fields.
	- If you selected **PPM Center Database DMS** as the target DMS, there are no empty fields on this page. Proceed to next step.
	- If you selected **External Database (JDBC) DMS Driver** as the target DMS, provide values as described in the table below.

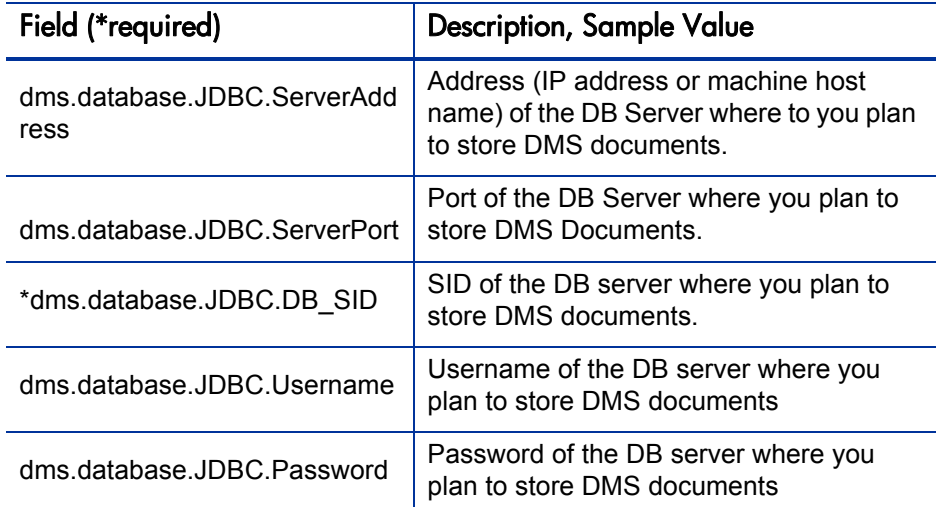

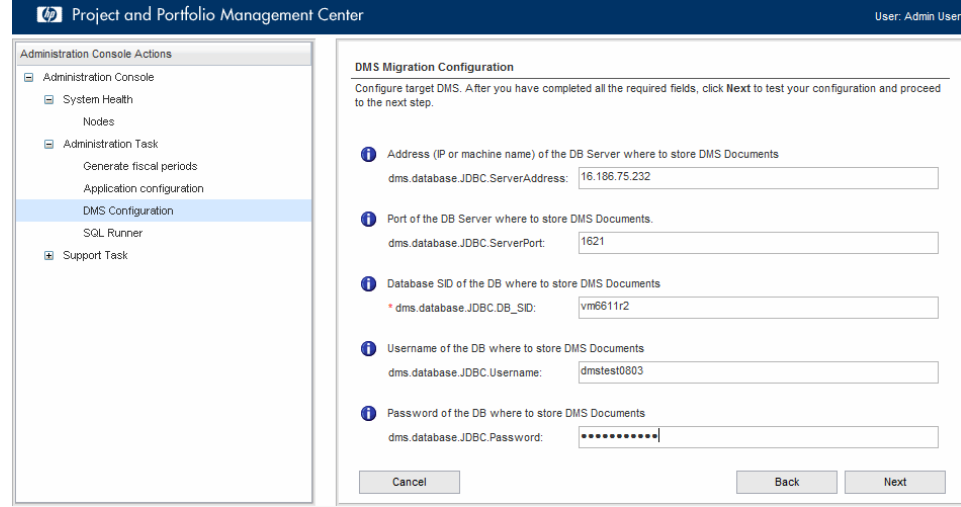

 If you selected **External Database (JNDI Datasource) DMS Driver** as the target DMS, make sure you have created your JNDI datasource, then provide values as described in the table below.

For information about how to create JNDI datasource, see *[Creating](#page-27-0)  [JNDI Datasource](#page-27-0)* on page 28.

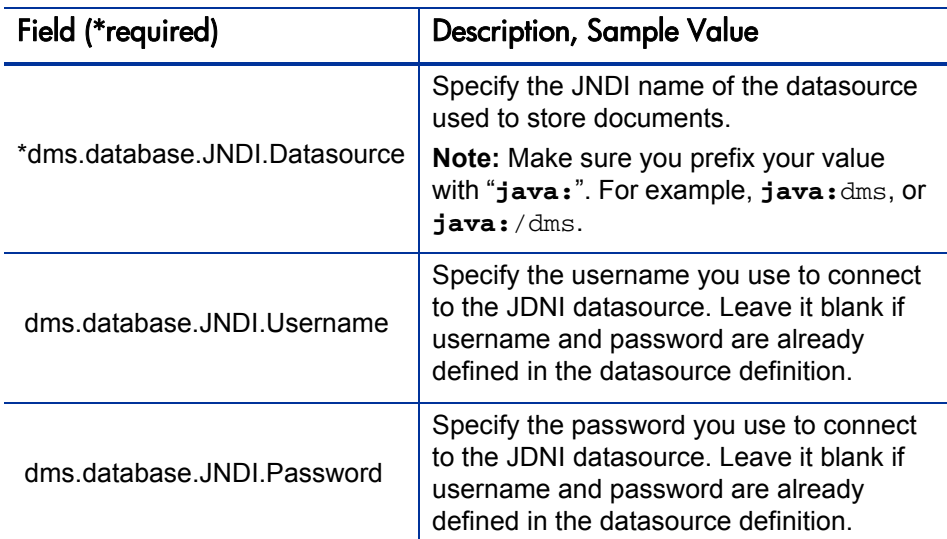

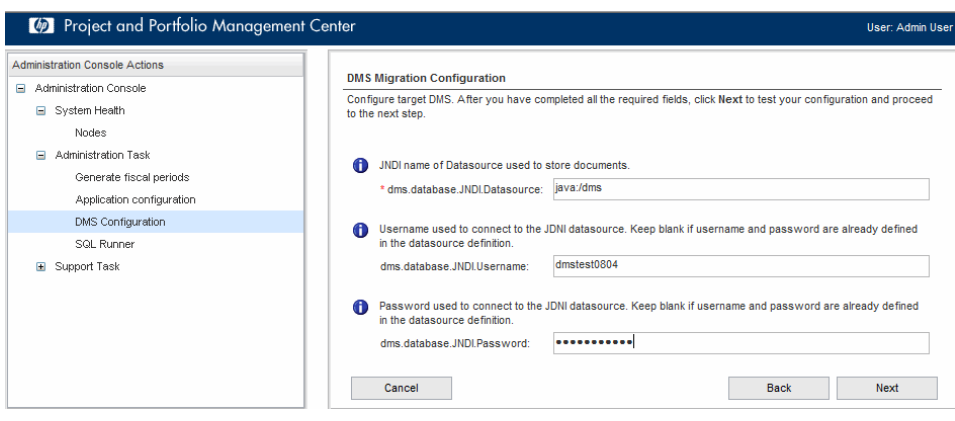

7. Click **Next**.

Clicking **Next** tests your configuration right away and proceeds to the next page when the configuration is valid, and the new page summarizes the target DMS configuration.

As part of the validation, it tries to create and delete some temporary documents on your new DMS environment.

8. Click **Start Migration** if you are sure you want to migrate the current DMS to the specified target DMS.

Upon migration start, the DMS Migration Engine Service is enabled and the documents are migrated in batches.

There can be a delay of less than one minute between clicking **Start Migration**  and the moment where the document starts to be actually migrated; this is due to the default scheduling of the DMS Migration service, which starts every 30 seconds.

#### DMS migration in progress

9. After clicking **Start Migration**, the wizard displays the "DMS migration is IN PROGRESS" page.

While the DMS Migration is in progress, the DMS Migration Engine Service is running in the background to migrate the documents. If a PPM User checks in new documents or edits the existing documents, these documents are also migrated.

The DMS Migration Engine Service has no impact on the working of the current DMS system. When PPM Users perform DMS actions, such as checking in or out documents, they are working with the current DMS system.

10. Click **Refresh** to update the migration progress status.

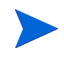

The progress bar is not updated automatically. You need to click **Refresh** to update the migration progress status.

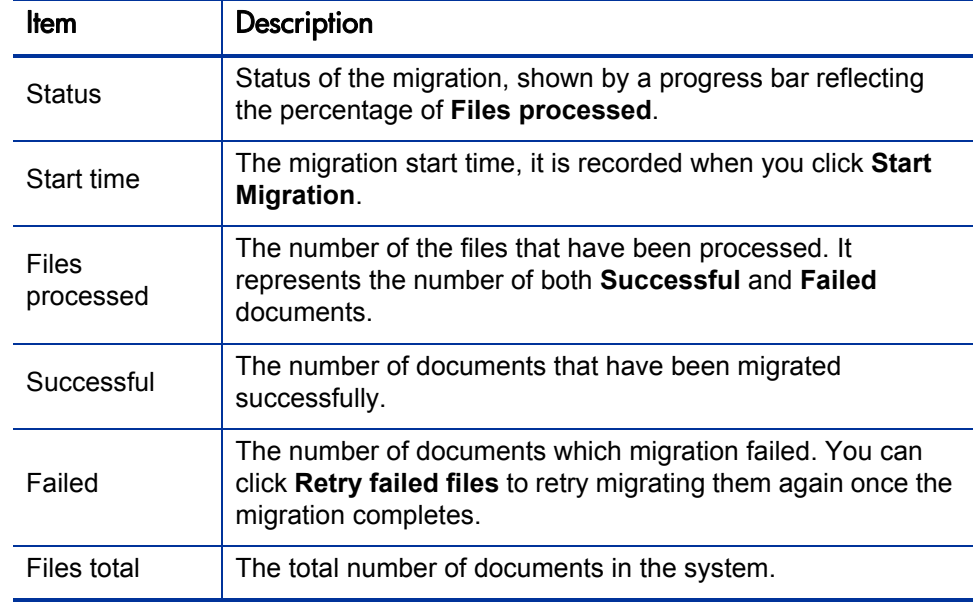

The migration status contains the following information:

- 11. You can also perform the following actions on this page:
	- **Retry failed files:** Once the migration is completed, if there are any files that failed to be migrated, you can click this button to retry to migrate them until they succeed. All failed files will be re-migrated.
		- If there are some failed documents, you need either retry to migrate them until they succeed, or delete them from the system. These failed documents will not be migrated if you go to the next step, and should be considered lost documents once you move to transition period, even if you cancel migration during the transition period.
		- The migration log (<*PPM\_Home*>/server/<*PPM\_Instance*>/log/ dms. log) contains detailed information about migration operations, activities, status, and issues.

The com.kintana.dms parameter in logging.conf specifies logging these information by default. However, you can modify the logging level if needed.

 **View failed files logs:** View the migration log for a list of failed files. If a file fails to be migrated, the whole exception details are included in the logs. You can search migration logs based on the time the error occurred.

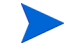

- **Pause** | **Resume:** When migration is under way, you can pause it. If migration is paused, you can resume it.
- **Cancel Migration:** Clicking this button cancels the migration immediately and brings you back to the current DMS Configuration screen. The target DMS environment is left as-is. Documents already migrated to the target DMS system will remain there unless manually removed.
- 12. When the progress state reaches 100%, click **Refresh**.

The wizard displays the "DMS Migration is COMPLETED" message.

Once you see the message, make sure that no document is in **Failed** state, as failed documents are not available once you start using the new DMS.

Before moving to the next step (Transition Period), this is a good time to enable full-text search if you plan to use the feature.

If you move to Transition Period without enabling full-text search, the full-text search feature will not be available to PPM Center users and they cannot search documents by **Document Key Words**.

To enable full-text search in PPM Center Database DMS:

a. Create TEXT indexes, as described in *[Creating and Maintaining](#page-33-0)  [Oracle TEXT Indexes](#page-33-0)* on page 34.

Note that this step can take a long time (over 1 hour per 5 GB of documents to index).

b. In PPM Center Administration Console, go to **Application Configuration**, set the parameter DMS\_DB\_ENABLE\_FULLTEXT\_SEARCH to true, and then save the change.

#### Start DMS Transition

Once the migration is completed, you can move to "Transition Period", during which PPM Center Database DMS becomes active, but your old DMS solution (File System or Documentum) is still active in the background and save copies of newly created documents. This way, you can try PPM Center Database DMS for some time. If you find that the new

DMS solution does not meet your requirements, or if you encounter any issue with the new DMS solution, you can always switch back to the previous DMS solution without causing loss of any documents to PPM Center users.

#### 13. Click **Start Transition**.

Starting the transition replaces the current DMS solution with the new target DMS solution. It takes a few seconds to a few minutes to complete this switching action, during which the wizard displays a temporary page.

During the transition, the PPM Center DMS system becomes read-only for a few seconds while the DMS Driver is reloaded on all PPM Server nodes. If PPM users try to add a new document or check in a new version while the system is locked, they receive a message similar to the follows:

PPM Document Management System is currently under maintenance. Please try again later.

For this reason, and to minimize the potential impact on PPM Users, it is recommended to move to transition while the PPM Server system is not under heavy load.

#### DMS Transition in progress

14. The wizard displays the "Transition" page.

In the transition stage, your DMS system is already switched to the target DMS system, and all documents in the legacy DMS System were already migrated.

The DMS Transition period allows you to start using the new DMS solution while the old DMS is still available. PPM Users are performing DMS actions on the target DMS solution, such as check in, check out, and save documents. Meanwhile, any new documents added or modified documents checked in to the new DMS system by PPM users are synchronized back to the old DMS system as well. This way, if you choose to cancel the migration and move back to the legacy DMS solution for any reason, you are not losing any documents changes occurred during in the transition process.

15. Click **Refresh** to update transition synchronization status.

The transition status information includes:

- Transition status
	- o Number of Failed documents
- Documents Migration Summary
	- o Start time
	- o File processed
	- o End time
- 16. You can perform some other actions on this page:
	- **Retry failed files:** Just like during the migration, some files may fail to be synchronized back to the legacy DMS solution. This has no impact if you choose to continue with the new DMS system, but make sure that these documents are synchronized successfully back to the legacy DMS system if you plan to cancel the migration.
	- **View failed files logs:** Errors occurred during synchronization of documents changes are logged along with exception details. Click this button to view detailed log.
	- **Cancel Migration:** Clicking this button during the transition period results in synchronizing any new documents or new versions of documents added or checked in to the new system but not yet synchronized back to the legacy system, and then switching back to the legacy system.

If PPM Users create and save new entities with attachments in the time lapse between a PPM Center administrator clicking **Cancel Migration** and the completion of the cancellation process, these entities might fail to be created as the DMS is locked during that time window. This is similar to what might happen after the transition period starts.

#### Commit the migration

17. Click **Commit.**

By clicking **Commit**, you stop synchronizing new documents to the old DMS. Once you click **Commit**, the DMS Migration Engine Service stops, you are officially moved to the PPM Center Database DMS, and the old DMS is retired.

- You can stay in Transition period for as long as you feel necessary to ascertain the stability and performance of the new DMS system.
- All error log for failed documents are cleaned once you click **Commit**.

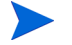

- The DMS Migration Engine Service is disabled automatically after you click **Commit**. Do NOT try to start it manually.
- PPM Center does not delete any of your documents from the old DMS solution (Documentum or File System) after a DMS Migration, you need to manually remove them once the migration is committed.

# Migrating from Documentum-Based DMS on PPM Center Version 9.13 or 9.14

You can migrate your current DMS on PPM Center version 9.13 or 9.14 directly to a supported DMS on PPM Center version 9.20.

To migrate from a Documentum-based DMS on PPM Center version 9.13 or 9.14,

- 1. Fix broken documents (if any).
	- *For DMS based on stand-alone Documentum Content Server*

Launch the enhanced kconfig.sh tool, select the only available option **Integrate PPM Center with EMC Documentum Content Server**, and run the tool.

*For DMS based on embedded Documentum Content Server* 

Contact HP Software Support for a tool to fix broken documents. The option for HP version of Documentum DMS is not available in the kConfig.sh tool on PPM Center version 9.13 or 9.14.

2. Obtain the DMS hotfix under the following reference from HP Support and deploy it on top of PPM Center version 9.13 or 9.14:

HOTFIX\_-\_DMS\_9.13\_9.14\_-\_QCCR1L45846\_-\_QCCR1L45466

3. Migrate the Documentum-based DMS to PPM Center Database DMS using the Administrator Console tool DMS Configuration.

For detailed instructions, see *[Migrating DMS Using the Administrator](#page-41-0)  [Console Tool](#page-41-0)* on page 42.

4. Upgrade PPM Center to version 9.20.

For detailed instructions, see the *Upgrade Guide*.

5. (Optional) Migrate from PPM Center Database DMS to PPM Center File System or PPM Center External Database DMS.

For detailed instructions, see *[Migrating DMS Using the Administrator](#page-41-0)  [Console Tool](#page-41-0)* on page 42.

6. (Optional) Enable full text search functionality if you use PPM Center Database DMS or PPM Center External Database DMS.

For detailed instructions, see *[Configuring Full Text Search in](#page-29-0)  [Database-Based DMS Solutions](#page-29-0)* on page 30.

# Upgrading and Migrating from Documentum-Based DMS on PPM Center Version 9.12 or Earlier

This section provides detailed instructions on how to upgrade and migrate a Documentum-based DMS solution on PPM Center version 9.12 or earlier to PPM Center Database DMS on PPM Center version 9.20.

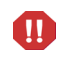

Make sure you read carefully the *[Special Notes When Documentum is the Current](#page-43-0)  DMS* [on page 44.](#page-43-0)

Documentum-based DMS solutions are not available as target DMS options in PPM Center version 9.20, and the PPM Center External Database DMS solution is only available in PPM Center version 9.20. Therefore, if you want to maintain all your documents and their properties information, make sure you migrate your Documentum-based DMS solution to PPM Center Database DMS before you upgrade PPM Center to version 9.20.

Once you are on PPM Center Database DMS, you can use the Administration Console tool DMS Configuration to easily migrate the current DMS to PPM Center File System or PPM Center External Database DMS. For more information, see *[Migrating DMS Using the Administrator Console Tool](#page-41-0)* [on page 42.](#page-41-0)

To migrate your Documentum-based DMS on PPM Center version 9.12 or earlier to PPM Center Database DMS on PPM Center version 9.20,

- 1. (DMS based on embedded Documentum Content Server only) Run the PPM Center server configuration utility (the kconfig.sh script) to verify that the integration works fine.
- 2. (PPM Center version 7.5 only) Upgrade to PPM Center version 8.00.

For detailed instructions, see the *Upgrade Guide* for PPM Center version 8.00.

3. (Documentum Content Server version 5.3 only) Upgrade the embedded or stand-alone Documentum Content Server from version 5.3 to version 6.5.

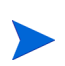

If you have Documentum Content Server version 5.3 software in your system, contact HP Software Support Web site (hp.com/go/hpsoftwaresupport) for assistance with upgrading.

For more information, see the *Document Management Guide and Reference* for PPM Center version 9.10 or earlier.

4. Run kConfig.sh to upgrade the Documentum Content Server 6.5 software to version 6.5 SP2.

For detailed instructions, see the *Document Management Guide and Reference* for PPM Center version 9.10 or earlier.

5. Upgrade PPM Center to version 9.10, then version 9.14.

For detailed instructions, see the *Upgrade Guide* for PPM Center version 9.10 and *Release Notes* for PPM Center version 9.14.

6. Obtain the hotfix under the following reference from HP Support and deploy it on top of PPM Center version 9.14:

HOTFIX\_-\_DMS\_9.13\_9.14\_-\_QCCR1L45846\_-\_QCCR1L45466

- 7. Fix broken documents in Documentum-based DMS.
	- *For DMS based on embedded Documentum Content Server*
		- i. Run the kConfig.sh script to verify that the integration works fine.
		- ii. Contact HP Software Support for a tool to fix broken documents (if any).
	- *For DMS based on stand-alone Documentum Content Server*

Launch the kConfig.sh tool, select the **Integrate PPM Center with EMC Documentum Content Server** option, and run the tool to fix broken documents in one run.

8. Migrate the Documentum-based DMS to PPM Center Database DMS using the Administrator Console tool DMS Configuration in PPM Center 9.14.

For step-by-step instructions on how to migrate your DMS, see *[Migrating](#page-41-0)  [DMS Using the Administrator Console Tool](#page-41-0)* on page 42.

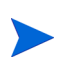

Documentum-based DMS solutions are not available in PPM Center version 9.20. Therefore, you need to migrate your Documentum-based DMS to PPM Center Database DMS before you upgrade PPM Center to version 9.20.

9. Upgrade PPM Center to version 9.20.

For detailed instructions, see the *Upgrade Guide*.

10. (Optional) Migrate from PPM Center Database DMS to PPM Center File System or PPM Center External Database DMS.

For detailed instructions, see *[Migrating DMS Using the Administrator](#page-41-0)  [Console Tool](#page-41-0)* on page 42.

11. (Optional) Enable full text search functionality if you use PPM Center Database DMS or PPM Center External Database DMS.

For detailed instructions, see *[Configuring Full Text Search in](#page-29-0)  [Database-Based DMS Solutions](#page-29-0)* on page 30.

# 4 What Document Management Users Need to Know

# About this Chapter

This chapter provides the basic information PPM Center users need to know about HP document management system and how to use it. The following sections include information about how to:

- Attach files to PPM Center entities
- Edit document attachment information
- Check documents in and out
- Search for entities based on keywords specified for documents

## Attaching Documents to PPM Center Entities

This section contains the procedure to use to attach documents to a PPM Center entity such as a request or a project, in a PPM Center instance.

The following sections provide instructions on how to attach documents to an entity in one of following ways:

- Attach a document to a user data field of an entity (for which one or more user data fields have been created).
- Attach a document as a reference to any entity that supports references.

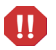

Due to a third-party product limitation, you can not attach documents to PPM Center entities while PPM Center Database DMS full text index creation is in progress. If you do so, you may receive an error message.

## Attaching Documents to User Data Fields

User data fields are customized fields that you can create to capture information about a PPM Center entity that is not captured by standard fields. If a user data field for an entity has a validation value set to Attachment, then users can attach documents to that field.

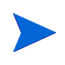

For information about creating user data fields, see the *HP Demand Management Configuration Guide.*

To add an attachment to a user data field:

- 1. Log on to PPM Center and open or create an entity that has a user data field to which you want to attach a document.
- 2. In the attachment section for the user field, click **Add.**

The Add Document window opens.

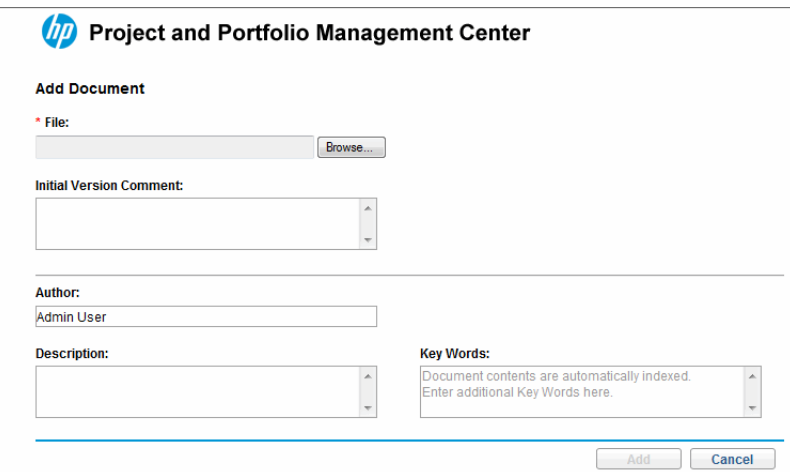

3. In the **File** field, type the full directory path of the file to attach. Alternatively, you can click **Browse,** and then navigate to and select the file.

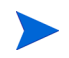

The file you specify must reside in a directory on the HP Project and Portfolio Management Center server.

4. (Optional) Provide information for the boxes listed in the following table.

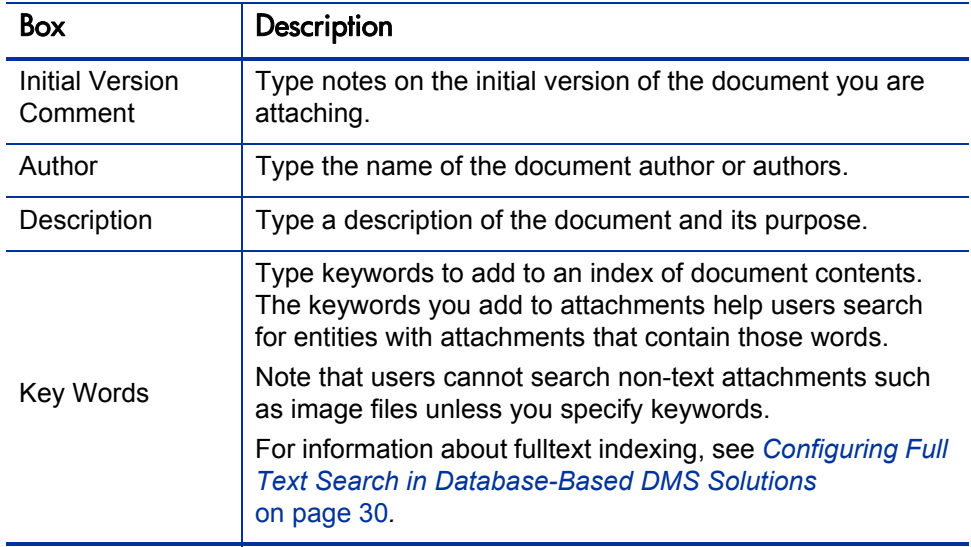

5. Click **Add.**

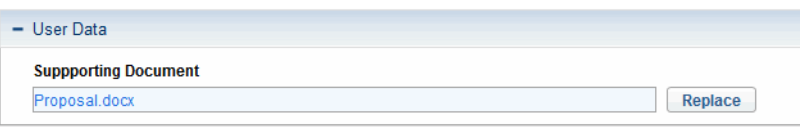

The document is attached and is now listed in the **User Data** section of the entity page.

6. (Optional) You can replace or remove the document you just uploaded. To do so, click **Replace**.

The Replace Document window opens.

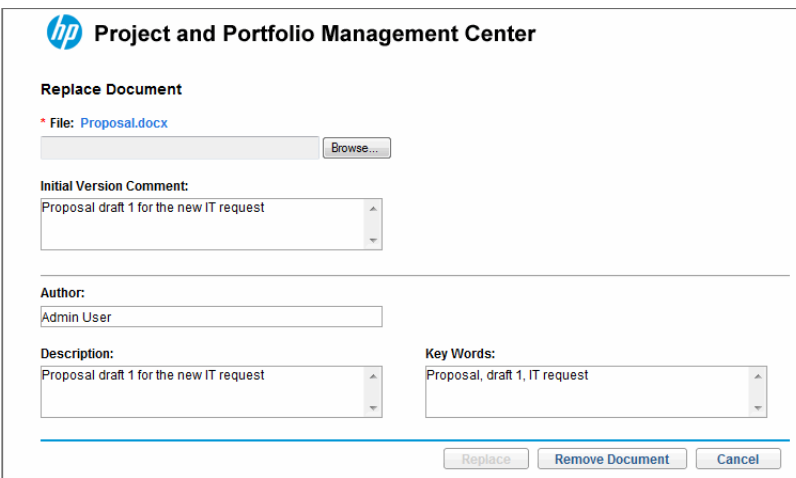

- To remove the document, simply click **Remove Document** and then click **OK** when prompted.
- To replace the document,
	- i. In the **File** field, type the full directory path of the file to attach. Alternatively, you can click **Browse,** and then navigate to and select the file.
	- ii. Provide information in other fields as necessary.
	- iii. Click **Replace**.

7. Click **Save** on the entity page.

The document is loaded into the document management system.

## Adding a Document as a Reference

To attach a document to an entity that supports references:

1. From the standard interface, open the entity to which you want to attach a document.

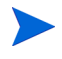

You can also attach a document to an entity that you are creating and have not yet submitted.

2. Expand the **References** section or go to the **References** tab.

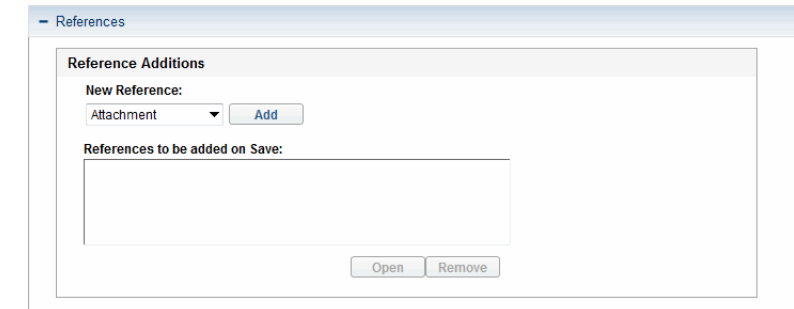

- 3. In the **New Reference** list, leave **Attachment** selected.
- 4. Click **Add.**

The Add Document window opens.

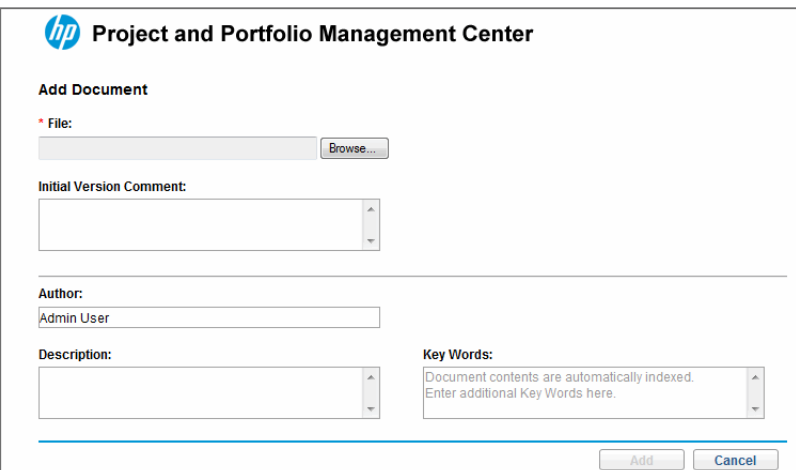

5. In the **File** field, type the full directory path of the file to attach. Alternatively, you can click **Browse,** and then navigate to and select the file.

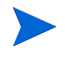

The file you specify must reside in a directory on the HP Project and Portfolio Management Center server.

6. (Optional) Provide information for the boxes listed in the following table.

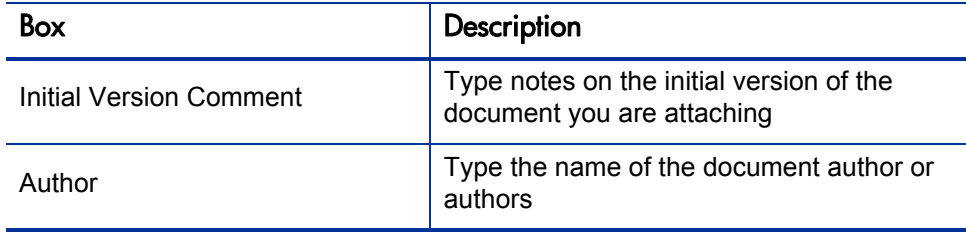

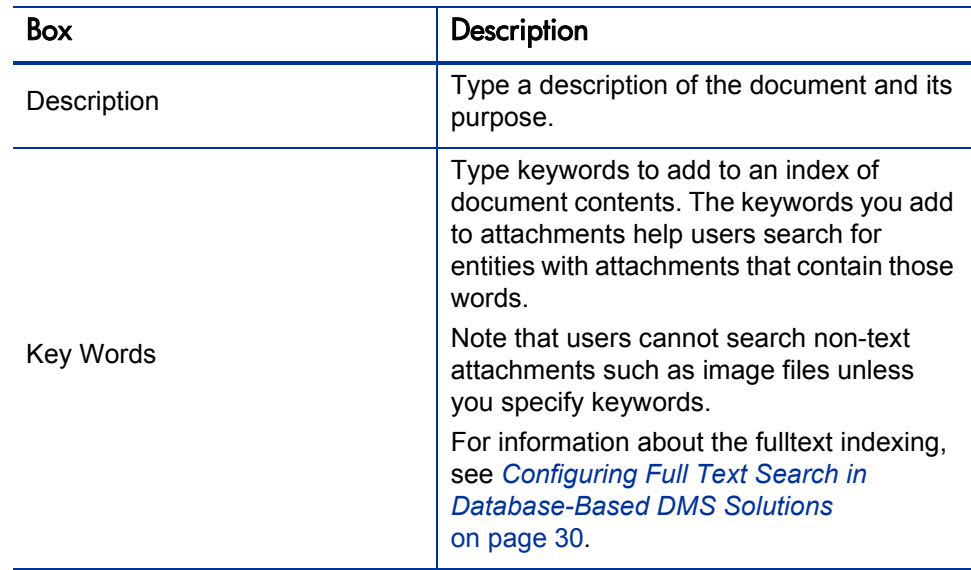

### 7. Click **Add.**

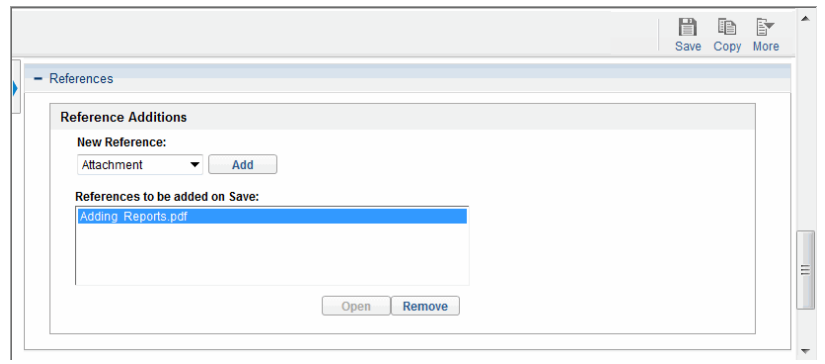

The **References to be added on Save** field lists the document file you specified.

8. Click **Save.**

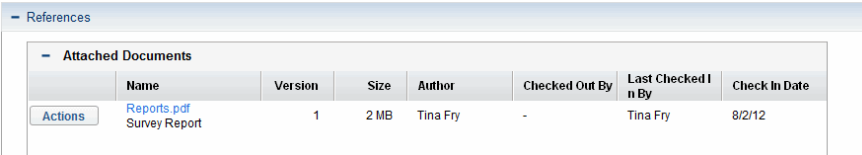

The document, which was loaded into the document management system after you clicked **Save,** is now listed in the **Attached Documents** section of the entity page.

The information displayed for the attached document also includes:

- Document version, size, and author
- Who (if anyone) has the document checked out
- When and by whom the document was last checked in

Any errors that occur while the PPM Server communicates with its database server are recorded in a log file. Server log files are stored in the <*PPM\_Home*>/server/ kintana/log directory. Server log files are named serverLog.txt and serverLog\_timestamp.txt.

Active PPM Servers log output to the serverLog.txt file. The serverLog\_ timestamp files are archived versions of the serverLog.txt file. For more information about PPM Server log files, see the *Installation and Administration Guide.*

# Editing Document Attachment Information

To edit document attachment information from the attachment section for a user field or the **References** section of an entity page:

- 1. In the standard interface, on an entity page,
	- Expand the user field section.

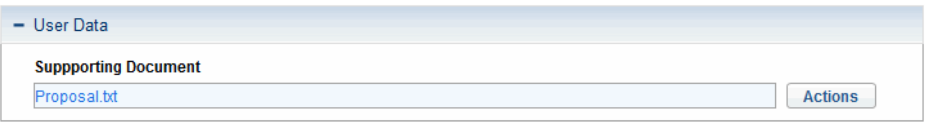

 Expand the **References** section, then expand the **Attached Documents** section.

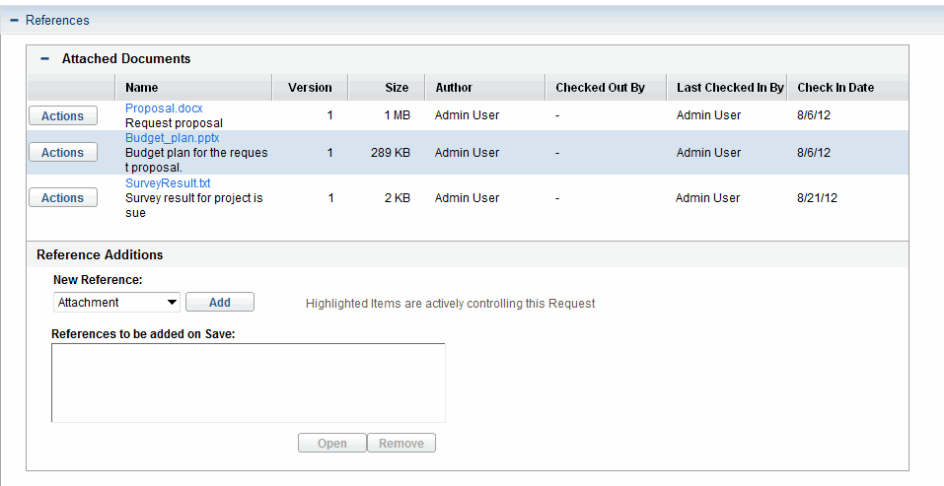

2. Click the **Actions** button for the document that has associated attachment information you want to edit.

The Document Actions window opens. From this window, you can view document information, open the Edit Details window, check out the document, or remove the document.

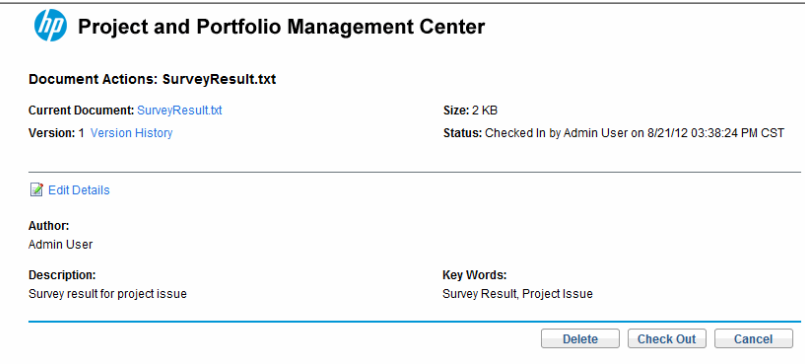

#### 3. Click **Edit Details.**

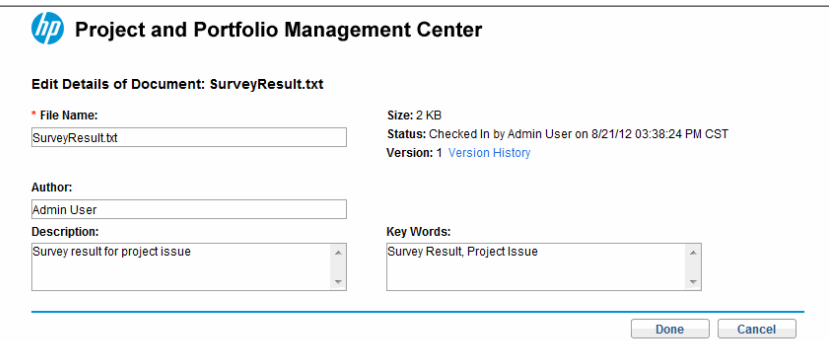

The Edit Details of Document window opens. You can use this window to change descriptive information about the document.

4. Make the required changes to the document information.

# Checking Attached Documents Out and In

To check an attached document in or out, use one of the following methods:

- If the entity has a custom attachment field, use that field to check the document in or out.
- Use the **References** section of the entity page.

## Checking a Document Out and In from the References Section

To check out an attached document, edit it, and check it back in:

- 1. In the standard interface, on an entity page,
	- Expand the user field section.

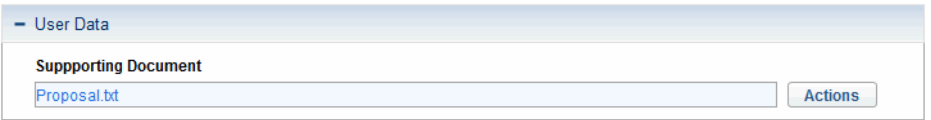

 Expand the **References** section, then expand the **Attached Documents** section.

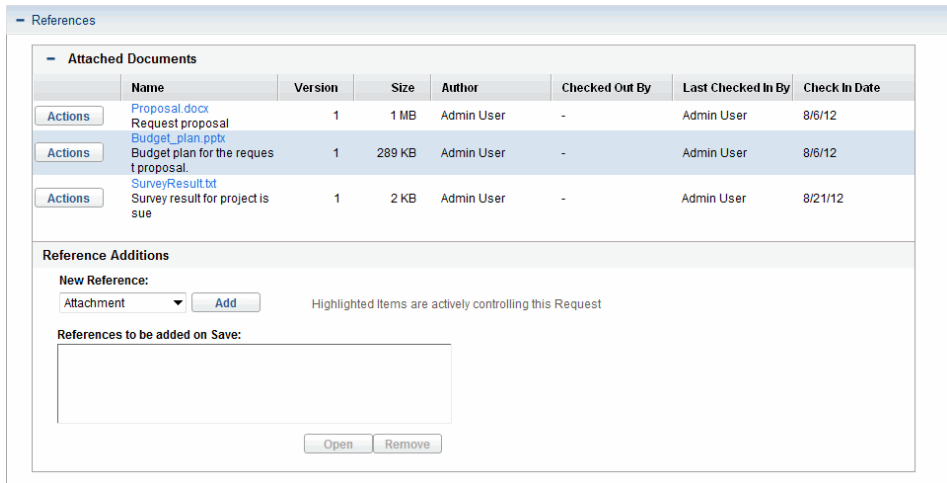

2. Click the **Actions** button for the document that you want to check out.

The Document Actions window opens.

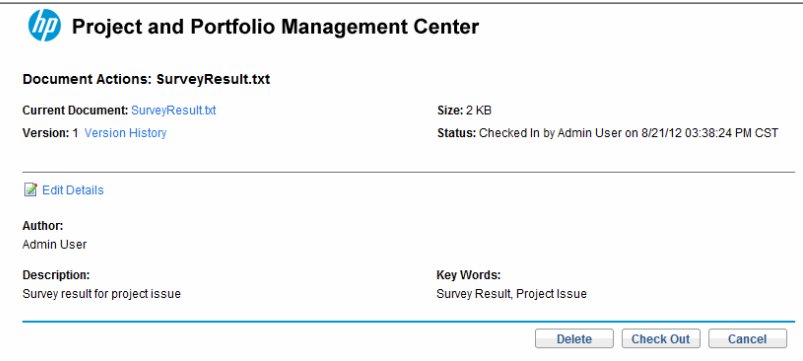

3. Click **Check Out.**

The document opens for editing or saving, and the Document Actions window closes.

- 4. After you finish making changes, save and close the document in a known location.
- 5. Still on the same entity page, under the attachment section for a user field or the **Attached Documents** section, click the **Actions** button for the document that you want to check in.

The Document Actions window opens again. It now displays the Check In button.

6. Click **Check In.**

Note that, in the **References Added** section of the entity page, the document version number displayed has increased by one.
# Searching for Entities by Document Key Words

In the PPM Center standard interface, you can search for entities based on key words in referenced documents. The database-based DMS solutions search the properties for the document (author, description, key words, file name, and version comment) and document content. The document properties searches are relevant to all text and binary documents. Content searches are relevant only to text-based documents.

To search for an entity using document key words:

1. Open a page for an entity that supports document management.

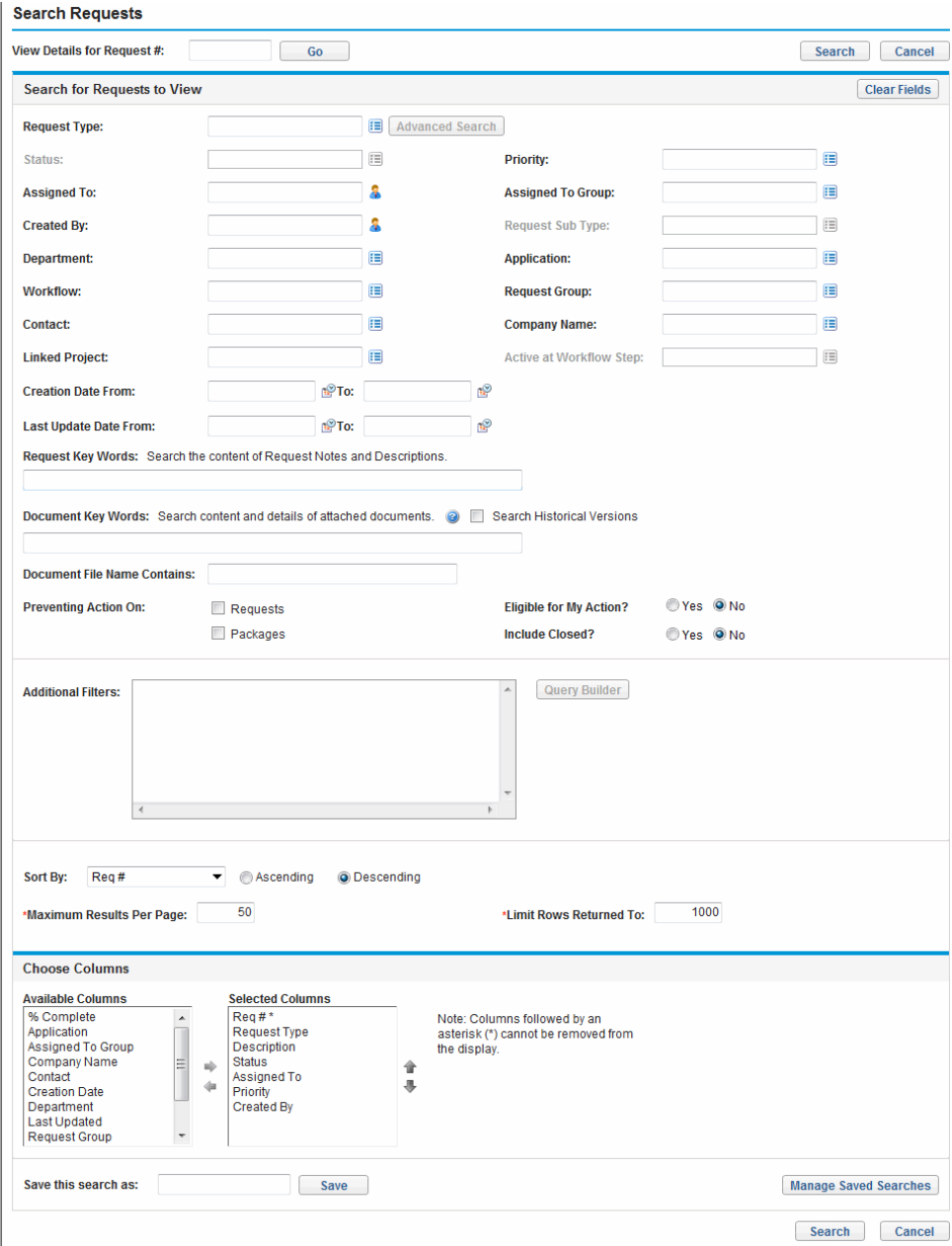

- 2. In the **Document Key Words** box, type one or more words, separated by spaces, to use as search criteria.
	- Keyword searches are not case-sensitive.

The **<***Entity\_Name***> Search Results** section lists only attached documents that include all of your search terms. For example, a search for "development test" is treated as "development" and "test." A document must have both "development" and "test" in its content or its descriptive fields to qualify as a match. To search for documents that contain either "development" or "test," type **development OR test.**

For information about other ways to specify search terms, see *[Specifying](#page-74-0)  [Search Terms](#page-74-0)*.

3. Scroll to the bottom of the entity page and click **Search.**

The search returns a list of all entities (of the selected type) that have one or more attached documents containing key words that match your search terms. A document that you just attached may not show up on the Search Results page for several minutes.

Before a content search can find a document, the document content must first be indexed. For more information about creating TEXT indexes, see *[Creating](#page-33-0)  [and Maintaining Oracle TEXT Indexes](#page-33-0)* on page 34

### <span id="page-74-0"></span>Specifying Search Terms

In addition to searches based on the AND and OR operators, you can search for exact phrases, exclude documents based on a key word, or search by combining queries. This section provides information on how to specify the key words for these search types.

#### "AND" Queries

If you want to search for documents containing multiple keywords, you can insert the word "and" (case-insensitive) or "&" character between the search words. All specified words must exist in the document content or document

properties for the document to be considered as a match. Keywords need not be together or in the order entered for a document to be considered as a match.

Example: greece **and** olympic; Greece **&** olympic

### Searching by Phrase

By default, each query is a "phrase" query. You can search for documents containing a specific phrase, or a set of words in a specific order.

Example: gold medal

### Excluding Documents that Contain a Specific Text String

To specifically exclude documents that contain a particular word, preface the keyword with a NOT (~) sign. In this manner, all documents that contain the specified word are excluded from the results, even if they match other key words in your query.

You can exclude phrases from your search as well as single words.

For example, to include documents with "greece", but not those with "olympic," type **greece ~olympic**.

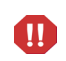

The words to be excluded from the search (prefaced with the "~" sign) should not appear alone or in the beginning of the key words text string you specified. For example, searching "~olympic" or "~olympic greece" will return an error.

### "OR" Queries

If you want to search for documents containing one OR another keyword, you can insert the word "or" (case-insensitive) or "|" character between the search words. In this manner, a document is considered as a match if either of the keywords is found.

Example: volleyball **or** softball; volleyball **|** softball

### Combination Searches

You may perform combination searches for documents by combining "AND", "OR", and "~" queries. If you want to search for documents containing both

"AND" and "OR" queries, make sure to wrap sub-queries with parentheses "(" and ")". For example,  $\bf{A}$  and  $\bf{(B | C)}$ .

Example: gold medal and (volleyball | softball)

#### Search Historical Versions

The **Search Historical Versions** option allows you to search both or either of content and version comments of documents historical versions in addition to full text search (including document content and document properties) of their current version.

## Tokens Associated with Document Management

*[Table 4-1](#page-76-0)* lists the tokens related to document management. You can use these tokens to reference documents, version history, and metadata.

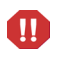

These tokens only work for custom fields, and not for reference attachments. These tokens do not support client-side token parsing.

<span id="page-76-0"></span>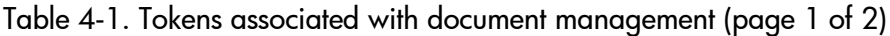

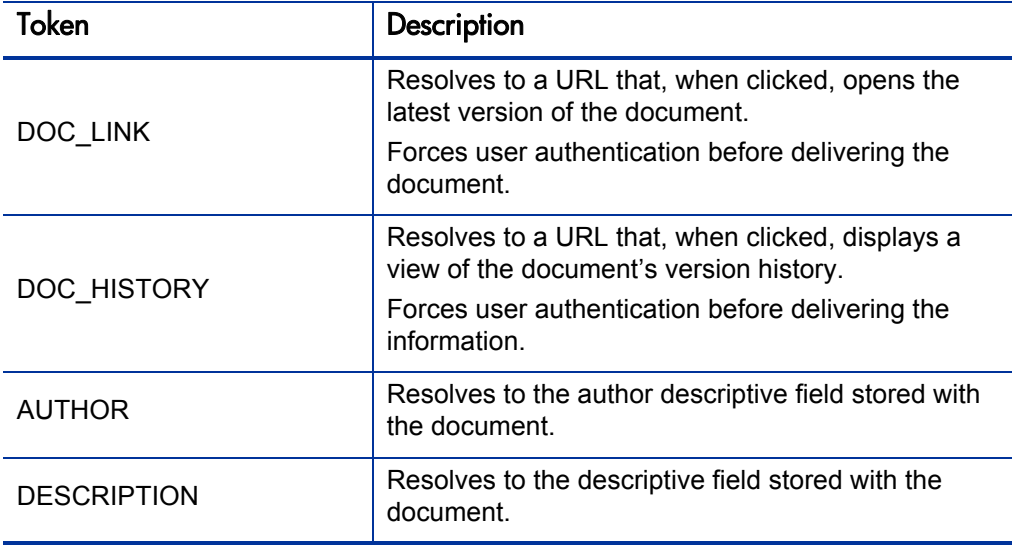

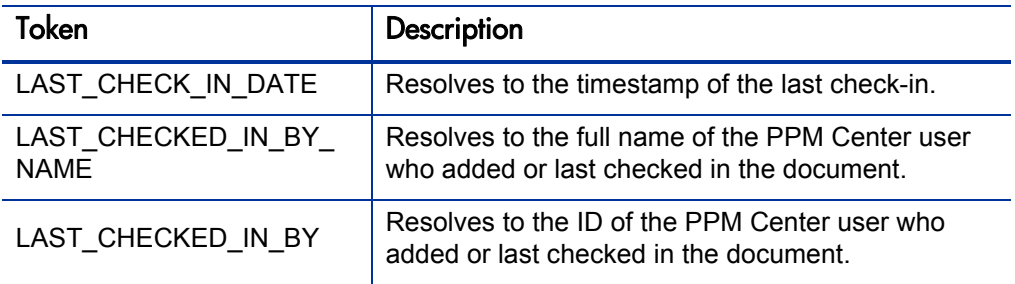

Table 4-1. Tokens associated with document management (page 2 of 2)

For more information about tokens and how to use them, see *Commands, Tokens, and Validations Guide and Reference.*